MAKE THE WORLD SEE

# **Milestone Systems**

Milestone® Open Network Bridge 2020 R3

Bedienungsanleitung für Administratoren

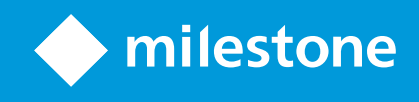

# **Inhalt**

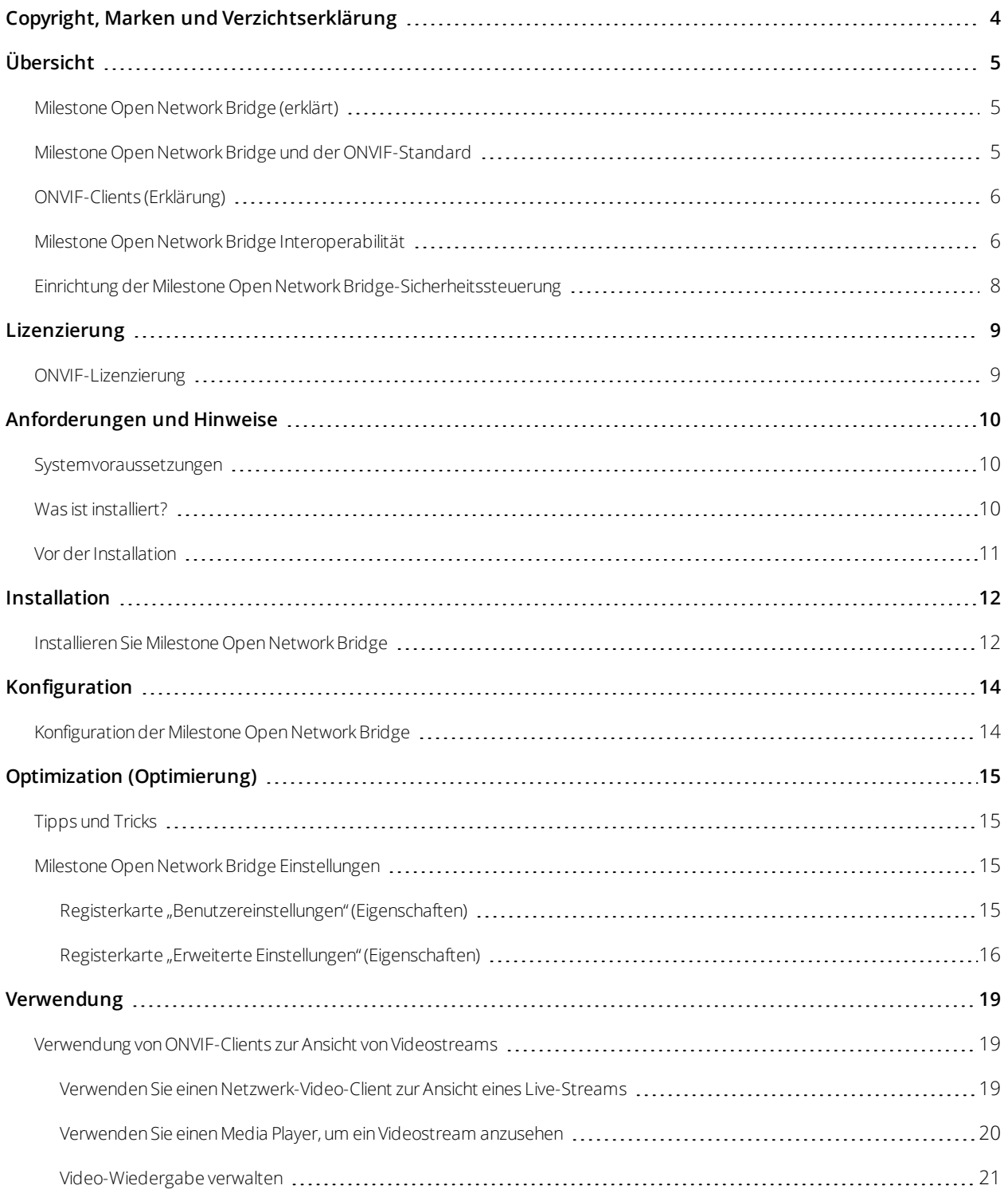

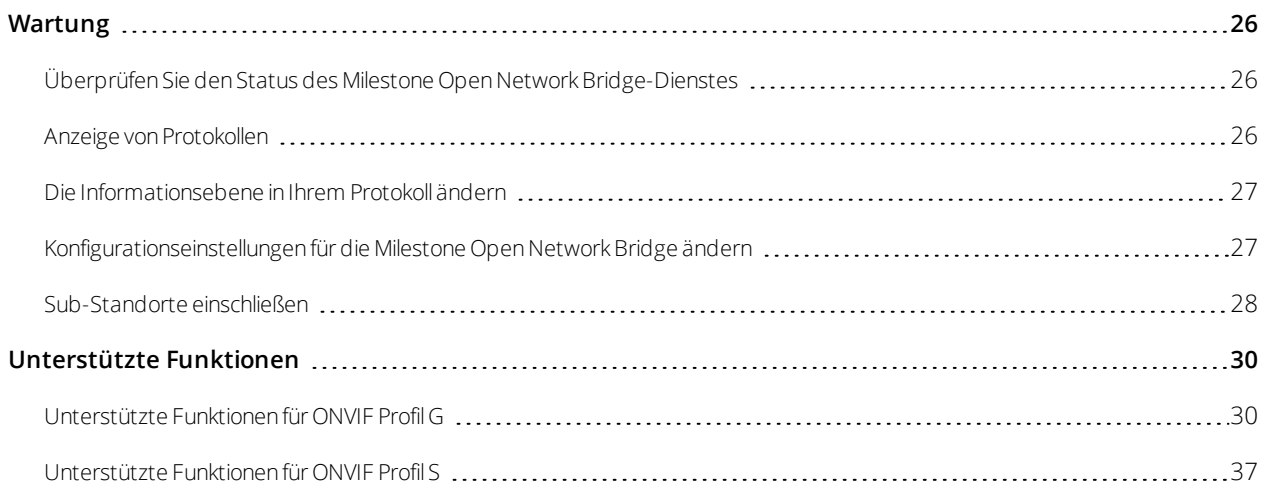

# <span id="page-3-0"></span>**Copyright, Marken und Verzichtserklärung**

Copyright © 2020 Milestone Systems A/S

#### **Marken**

XProtect ist eine eingetragene Marke von Milestone Systems A/S.

Microsoft und Windows sind eingetragene Marken der Microsoft Corporation. App Store ist eine Dienstleistungsmarke von Apple Inc. Android ist eine Handelsmarke von Google Inc.

Alle anderen in diesem Dokument genannten Marken sind Marken ihrer jeweiligen Eigentümer.

#### **Haftungsausschluss**

Dieses Dokument dient ausschließlich zur allgemeinen Information und es wurde mit Sorgfalt erstellt.

Der Empfänger ist für jegliche durch die Nutzung dieser Informationen entstehenden Risiken verantwortlich, und kein Teil dieser Informationen darf als Garantie ausgelegt werden.

Milestone Systems A/S behält sich das Recht vor, ohne vorherige Ankündigung Änderungen vorzunehmen.

Alle Personen- und Unternehmensnamen in den Beispielen dieses Dokuments sind fiktiv. Jede Ähnlichkeit mit tatsächlichen Firmen oder Personen, ob lebend oder verstorben, ist rein zufällig und nicht beabsichtigt.

Das Produkt kann Software anderer Hersteller verwenden, für die bestimmte Bedingungen gelten können. In diesem Fall finden Sie weitere Informationen in der Datei 3rd\_party\_software\_terms\_and\_conditions.txt, die sich im Installationsordner Ihres Milestone Systems befindet.

# <span id="page-4-1"></span><span id="page-4-0"></span>**Übersicht**

## **Milestone Open Network Bridge (erklärt)**

ONVIF ist ein offenes, weltweites Forum, das aktiv an einer Standardisierung und Sicherung der Art und Weise arbeitet, wie IP-Videoüberwachungsprodukte miteinander kommunizieren. Das Ziel ist es, den Austausch von Videodaten zu vereinfachen. Um beispielsweise Vollstreckungsbehörden, Überwachungszentren oder ähnliche Organisationen schnellen Zugriff zu aufgezeichneten und Live-Videostreams in jeglichen IP-basierten Überwachungssystemen zu bieten.

Milestone Systems möchte dies unterstützen und hat daher die Milestone Open Network Bridge entwickelt. Milestone Open Network Bridge ist ein Teil der Milestone-Open Platform und bietet eine Schnittstelle, die Teile des ONVIF-Standards zum Abruf von aufgezeichnetem und Live-Video aus jedem Milestone VMS-Produkt unterstützt.

Dieses Dokument bietet folgendes:

- Informationen über den ONVIF-Standard und Links zu Referenzmaterial
- Anleitungen zur Installation und Konfiguration der Milestone Open Network Bridge in Ihrem XProtect VMS-Produkt.
- Beispiele zur Aktivierung verschiedener Typen von ONVIF-Clients zum Streamen von aufgezeichnetem und Live-Video von XProtect VMS-Produkten.

### <span id="page-4-2"></span>**Milestone Open Network Bridge und der ONVIF-Standard**

Der ONVIF-Standard erleichtert den Austausch von Informationen durch die Bestimmung eines allgemeines Protokolls. Das Protokoll enthält ONVIF-Profile, die Sammlungen von Spezifikationen zur Interoperabilität zwischen ONVIF-konformen Geräten darstellen.

Milestone Open Network Bridge ist konform mit den Bestandteilen der ONVIF-Profile G sowie S, und bietet Zugriff auf Live- und aufgezeichnete Videos und die Fähigkeit, Pan/Tilt/Zoom-Kameras zu steuern:

- Profil G Bietet Unterstützung für die Aufzeichnung, Speicherung, Suche und den Abruf von Video. Weitere Informationen finden Sie unter ONVIF Profil G Spezifikationen (<https://www.onvif.org/profiles/profile-g/>)
- <sup>l</sup> Profil S Bietet Unterstützung für das Streamen von Live-Video mittels H.264-Codec, Audio-Streaming und Pan/Tilt/Zoom-Steuerung (PTZ). Weitere Informationen finden Sie unter ONVIF Profil S Spezifikationen (<https://www.onvif.org/profiles/profile-s/>).

Weitere Informationen zum ONVIF-Standard finden Sie auf der Internetseite von ONVIF® (<https://www.onvif.org/>).

ONVIF-Profile unterstützen "Abfrage"-Funktionen, die Daten abrufen, und "Einstell"-Funktionen, die Einstellungen konfigurieren. Jede Funktion ist entweder verpflichtend, bedingt, oder optional. Aus Sicherheitszwecken unterstützt Milestone Open Network Bridge nur die verpflichtenden, bedingten und optionalen "Abfrage"-Funktionen, die folgendes tun:

- <sup>l</sup> Video anfordern
- Benutzer authentifizieren
- <sup>l</sup> Video streamen
- <span id="page-5-0"></span>• Aufgezeichnetes Video abspielen

## **ONVIF-Clients (Erklärung)**

ONVIF-Clients sind Computer-Geräte oder Softwareprogramme, die ONVIF-Webdienste verwenden. Beispiele von ONVIF-Clients sind Server, Media Player, IP-basierte Überwachungssysteme oder Bridges wie die Milestone Open Network Bridge.

Das Real Time Streaming Protocol (RTSP) wird zur Herstellung und Steuerung von Mediensitzungen zwischen zwei oder mehr Endpunkten verwendet. Die Milestone Open Network Bridge verwendet ONVIF-Profil S und RTSP, um Anfragen für Video von einem ONVIF-Client zu bearbeiten und zum Streamen von Video von einer XProtect-Installation zum ONVIF-Client.

Die Kommunikation zwischen ONVIF-Clients und dem Milestone Open Network Bridge-Server nutzt standardmäßig folgende Ports:

- ONVIF-Port 580. ONVIF-Clients verwenden diesen Port, um Anfragen für Videostreams abzusenden
- RTSP Port 554. Milestone Open Network Bridge benutzt diesen Port, um Video zu ONVIF-Clients zu streamen.

ONVIF-Clients können direkt auf den RTSP-Port in der Milestone Open Network Bridge zugreifen. Zum Beispiel können der VLC Media Player oder ein VLC Plug-in in einem Browser Video abrufen und anzeigen. Informationen dazu finden Sie in diesem Dokument: Verwenden Sie einen Media Player, um ein [Videostream](#page-19-0) anzusehen auf [Seite](#page-19-0) 20.

Sie können verschiedene Ports verwenden, zum Beispiel um Port-Konflikte zu vermeiden. Wenn Sie die Portnummern ändern, müssen Sie auch den RTSP-Stream für den ONVIF-Client URI aktualisieren.

<span id="page-5-1"></span>RTSP unterstützt nur den H.264-Codec. Kameras müssen in der Lage sein, Video im H.264-Codec zu streamen.

### **Milestone Open Network Bridge Interoperabilität**

Die Milestone Open Network Bridge setzt sich aus folgenden Komponenten zusammen:

- Milestone Open Network Bridge-Server
- Milestone Open Network Bridge 32-Bit Plug-in für Management Application
- Milestone Open Network Bridge 64-Bit Plug-in für Management Client

Die folgende Abbildung zeigt eine Ansicht der Interoperabilität zwischen einem ONVIF-Client, der Milestone Open Network Bridge und XProtect VMS.

Milestone empfiehlt, dass Sie den Milestone Open Network Bridge-Server in einer demilitarisierten Zone (DMZ) installieren.

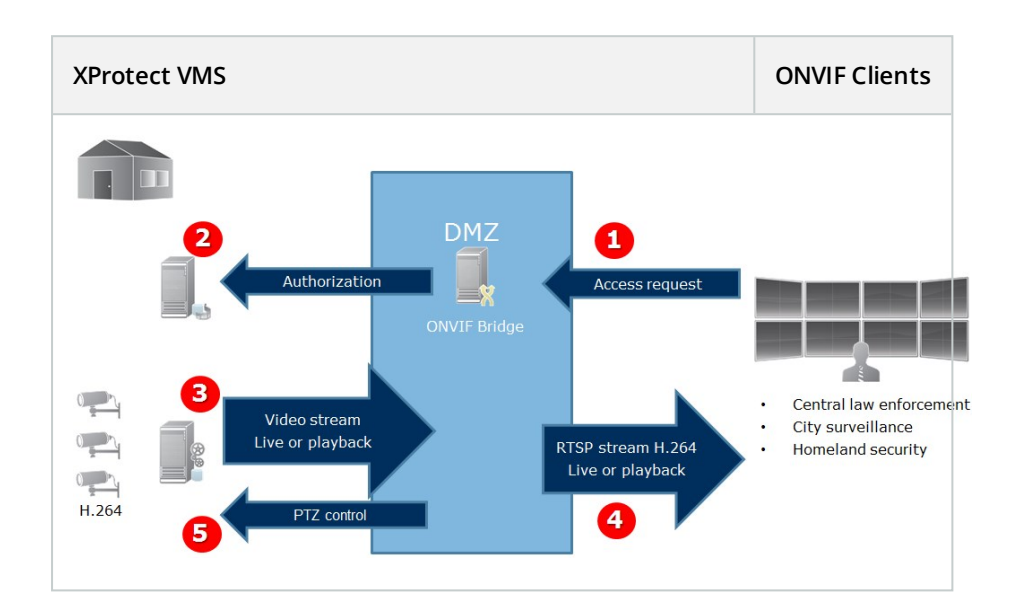

- 1. Ein ONVIF-Client verbindet sich mit dem XProtect VMS mittels des Milestone Open Network Bridge-Servers über das Internet. Hierfür benötigt der ONVIF-Client die IP-Adresse oder den Domainnameen (Domain/Hostname) des Servers auf dem Milestone Open Network Bridge installiert ist, sowie die Nummer des ONVIF-Ports.
- 2. Der Milestone Open Network Bridge-Server verbindet sich mit dem Management-Server, um den ONVIF-Client-Benutzer zu autorisieren.
- 3. Nach der Autorisierung beginnt der Aufzeichnungsserver H.264-Videostreams von den Kameras an den Milestone Open Network Bridge-Server zu senden.

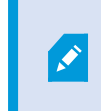

Wenn eine Kamera mehrere Streams unterstützt, wird nur der Standard-Stream gesendet.

- 4. Der Milestone Open Network Bridge-Server sendet das Video als RTSP-Streams an den ONVIF-Client.
- 5. Falls verfügbar, kann der ONVIF-Client Benutzer bei PTZ-Kameras Pan/Tilt/Zoom verwenden.

## <span id="page-7-0"></span>**Einrichtung der Milestone Open Network Bridge-Sicherheitssteuerung**

Die Milestone Open Network Bridge erzwingt eine Benutzerautorisierung von ONVIF-Clients. Dies steuert die Fähigkeit der ONVIF-Clients auf Kameras zuzugreifen und die Anwendungstypen, die die ONVIF-Clients ausführen können. Beispielsweise, ob ONVIF-Clients Pan/Tilt/Zoom-Steuerungen (PTZ) auf Kameras verwenden können.

Milestone empfiehlt, dass Sie ein zugehöriges Benutzerkonto für die Milestone Open Network Bridge und jeden ONVIF-Client erstellen und hinzufügen. Dies können Sie wie folgt tun:

- 1. Erstellen Sie einen Basis-Benutzer im Management Client, oder einen Windows Benutzer.
- 2. Weisen Sie dem Benutzer im Management Client eine Rolle zu, die Zugriff auf Kameras besitzt und legen Sie die Genehmigungen für die Sicherheitsgruppe der Milestone Open Network Bridge dieser Rolle auf der Registerkarte "Allgemeine Sicherheit" fest.
- 3. Weisen Sie den Benutzer der Milestone Open Network Bridge während der Installation zu und im Management Client danach für jeden ONVIF-Client.

Alle Benutzer, denen der Zugriff auf Milestone Open Network Bridge-Server gewährt werden soll, einschließlich derjenigen, die Milestone Open Network Bridge installieren, müssen in den **Open Network Bridge-Einstellungen** in Management Client hinzugefügt werden.

Die Milestone Open Network Bridge erlaubt es nur ONVIF-Clients Videostreams von Kameras anzufordern und zu erhalten. ONVIF-Clients können Einstellungen im XProtect VMS-System oder der Milestone Open Network Bridge nicht konfigurieren.

> Als Sicherheitsmaßnahme, empfiehlt Milestone, dass Sie den Milestone Open Network Bridge-Server in einer demilitarisierten Zone (DMZ) installieren. Wenn Sie die Bridge in einer DMZ installieren, müssen Sie auch das Port-Forwarding für die internen und externen IP-Adressen konfigurieren.

P

# <span id="page-8-1"></span><span id="page-8-0"></span>**Lizenzierung**

## **ONVIF-Lizenzierung**

Die Milestone Open Network Bridge benötigt keine zusätzlichen Lizenzen. Sie können die Software kostenlos von der Milestone Systems Webseite (<https://www.milestonesys.com/downloads/>) herunterladen und installieren.

## <span id="page-9-1"></span><span id="page-9-0"></span>**Anforderungen und Hinweise**

### **Systemvoraussetzungen**

Der Computer, auf dem Sie die Milestone Open Network Bridge-Serverkomponente installieren möchten, muss Internetzugriff haben, und die folgende Software muss darauf installiert sein:

- Microsoft<sup>®</sup> .NET Framework 3.5.
- Microsoft® .NET Framework 4.7 oder höher.
- Visual C++ Redistributable Package für Visual Studio 2013 (x64).

Kameras müssen Streaming im H.264-Format über das Internet unterstützen.

Für FIPS 140-2-Installationen verwendet der Milestone Open Network Bridge SHA265 für die Verschlüsselung der Kommunikation. Auf Computern, auf denen FIPS nicht aktiviert ist, können Sie zwischen MD5 und SHA165 wählen.

Detaillierte Informationen dazu, wie Sie Ihren XProtect VMS so konfigurieren, dass er im FIPS 140-2-konformen Modus läuft, s. den Abschnitt FIPS 140-2-Compliance im [Leitfaden](https://doc.milestonesys.com/2020r3/de-DE/portal/htm/chapter-page-hardening-guide.htm) zur [Sicherheitsoptimierung](https://doc.milestonesys.com/2020r3/de-DE/portal/htm/chapter-page-hardening-guide.htm).

## <span id="page-9-2"></span>**Was ist installiert?**

 $\mathscr{S}$ 

Während der Installation werden die folgenden Komponenten installiert:

- Milestone Open Network Bridge-Server, einschließlich des Milestone Open Network Bridge-Dienstes, dem Milestone RTSP Bridge-Dienst und dem Milestone Open Network Bridge Manager
- Milestone Open Network Bridge-Plug-in. Das Plug-in ist im Server Knoten im Management Client verfügbar. Dies passiert automatisch, wenn Sie eine **Typische** Installationsmethode verwenden. Wenn Sie eine **Benutzerdefinierte** Installationsmethode verwenden, installieren Sie es zu einem späteren Zeitpunkt im **Prozess**

Die Installation führt auch folgendes durch:

- Registriert und startet den Milestone Open Network Bridge-Dienst und den Milestone RTSP Bridge-Dienst
- Startet den Milestone Open Network Bridge Manager-Manager, der im Windows Benachrichtigungsbereich auf dem Server verfügbar ist, auf dem der Milestone Open Network Bridge-Server installiert ist.

Die Aktionen im Milestone Open Network Bridge Manager gelten sowohl für den Milestone Open Network Bridge-Dienst als auch den Milestone RTSP Bridge Dienst. Wenn Sie zum Beispiel Milestone Open Network Bridge-Dienst starten oder stoppen, startet oder stoppt auch der Milestone RTSP Bridge Dienst an.

## <span id="page-10-0"></span>**Vor der Installation**

 $\mathscr{S}$ 

Vor der Installation sollten Sie sich die folgenden Informationen besorgen:

- Der Domainname und das Passwort für das zugehörige Benutzerkonto, welches für die Milestone Open Network Bridge erstellt wurde. Weitere Informationen finden Sie unter [Einrichtung](#page-7-0) der Milestone Open Network [Bridge-Sicherheitssteuerung](#page-7-0) auf Seite 8
- Die URL oder IP-Adresse und die Portnummer des Management-Servers

Sie benötigen diese Informationen während der Installation.

## <span id="page-11-1"></span><span id="page-11-0"></span>**Installation**

### **Installieren Sie Milestone Open Network Bridge**

Wenn Sie die Milestone Open Network Bridge installieren, installieren Sie einen Server und ein Plug-in für den Management Client. Zum Beispiel, können Sie diese Komponenten verwenden, um Kameras zu verwalten, Benutzer einzurichten, Genehmigungen zu erteilen, usw.

Sie können eine oder mehr Milestone Open Network Bridge auf Ihr System installieren und hinzufügen. Dies erhöht allerdings die Last auf das Netzwerk und kann die Leistung beeinträchtigen. Typischerweise wird nur eine Milestone Open Network Bridge zu einem System hinzugefügt, da sich multiple ONVIF-Clients mittels einer einzelnen Bridge verbinden können.

Laden Sie die Installationsdateien herunter:

- 1. Auf dem Computer, auf dem Sie Milestone Open Network Bridge installieren möchten, gehen Sie auf die Milestone Webseite (<https://www.milestonesys.com/downloads/>) und finden Sie das Milestone Open Network Bridge-Produkt.
- 2. Klicken Sie auf die Milestone Open Network Bridge-Installationsprogrammdatei.
- 3. Führen Sie das Installationsprogramm aus und folgen Sie den Anweisungen.

Führen Sie das Installationsprogramm aus:

- 1. Wählen Sie die gewünschte Sprache aus und klicken Sie dann auf **Weiter**.
- 2. Lesen und akzeptieren Sie die Lizenzvereinbarung und klicken Sie dann auf **Weiter**.
- 3. Wählen Sie den Installationstyp, wie folgt:

**Zur Installation des Milestone Open Network Bridge-Servers und des Plug-ins auf einem Computer und zur Anwendung der Standardeinstellungen klicken Sie auf Typisch**.

1. Überprüfen Sie, ob die Anmeldung entweder als **Netzwerkdienst** oder als Domain-Benutzerkonto mit **Benutzername** und **Passwort** korrekt ist. Klicken Sie dann auf **Weiter**.

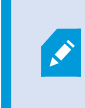

Um die Anmeldedaten für das Dienstkonto später zu ändern oder zu bearbeiten, müssen Sie den Milestone Open Network Bridge-Server neu installieren.

- 2. Geben Sie die URL oder die IP-Adresse an, sowie die Portnummer des primären Management-Servers. Die Standardeinstellung ist Port 80. Wenn Sie die Portnummer weglassen, nutzt das System den Port 80. Klicken Sie dann auf **Weiter**.
- 3. Wählen Sie den Datei-Speicherort und die Produktsprache aus, und klicken Sie dann auf **Installieren**.

Wenn die Installation vollständig ist, wird eine Liste erfolgreich installierter Komponenten angezeigt. Klicken Sie auf **Schließen**.

**Um den Milestone Open Network Bridge-Server und die Plug-ins auf separaten Computern zu installieren, klicken Sie auf Benutzerdefiniert. Verwenden Sie diese Methode, wenn Sie ein verteiltes System besitzen**.

- 1. Wählen Sie das Kontrollkästchen **Milestone Open Network Bridge Server** an, und klicken Sie auf **Weiter**, um den Server zu installieren.
- 2. Stellen Sie eine Verbindung zum Management-Server her, indem Sie folgendes festlegen:
	- <sup>l</sup> Überprüfen Sie, ob die Anmeldung entweder als Netzwerkdienst oder als Domain-Benutzerkonto mit **Benutzername** und **Passwort** korrekt ist. Klicken Sie dann auf **Weiter**
	- <sup>l</sup> Geben Sie die URL oder die IP-Adresse an, sowie die Portnummer des primären Management-Servers. Die Standardeinstellung ist Port 80. Wenn Sie die Portnummer weglassen, nutzt das System den Port 80

Klicken Sie auf **Weiter**.

3. Wählen Sie den Datei-Speicherort und die Produktsprache aus, und klicken Sie dann auf **Installieren**.

Wenn die Installation vollständig ist, wird eine Liste erfolgreich installierter Komponenten angezeigt.

4. Klicken Sie auf **Schließen** und installieren Sie dann das Milestone Open Network Bridge-Plug-in auf dem Computer mit installiertem Management Client. Führen Sie das Installationsprogramm auf diesem Computer erneut aus, wählen Sie **Benutzerdefiniert** und dann die jeweiligen Plug-ins, um die Plug-Ins zu installieren.

Die folgenden Komponenten sind nun installiert:

- Milestone Open Network Bridge-Server
- **.** Milestone Open Network Bridge Plug-in, welches im Management Client im Knoten Server sichtbar ist
- Milestone Open Network Bridge Manager, der ausgeführt wird und aus dem Benachrichtigungsbereich des Servers mit installiertem Milestone Open Network Bridge-Server erreichbar ist
- Milestone Open Network Bridge-Dienst, der als Dienst registriert ist

Sie sind bereit für die Erstkonfiguration (siehe [Konfiguration](#page-13-1) der Milestone Open Network Bridge auf Seite 14).

# <span id="page-13-1"></span><span id="page-13-0"></span>**Konfiguration**

## **Konfiguration der Milestone Open Network Bridge**

Nach der Installation von Milestone Open Network Bridge, wird der Milestone Open Network Bridge-Dienst ausgeführt und das Milestone Open Network Bridge Manager-Taskleistensymbol wechselt auf Grün. Die nächsten Schritte sind:

- Fügen Sie das Milestone Open Network Bridge Plug-in zum Management Client hinzu
- Aktivieren der ONVIF-Clients, um auf Ihr XProtect-System zuzugreifen

#### **Fügen Sie Milestone Open Network Bridge zum Management Client hinzu:**

- 1. Öffnen Sie den Management Client.
- 2. Erweitern Sie **Server**, klicken Sie mit der rechten Maustaste auf **Milestone Open Network Bridge** und wählen Sie **Neu hinzufügen**.
- 3. Geben Sie einen Namen für Milestone Open Network Bridge ein, und klicken Sie dann auf **OK**.

#### **Konfiguration von Benutzereinstellungen für einen ONVIF Client**

Bevor Sie diese Schritte abschließen können, müssen Sie in Management Client bereits einen Basis-Benutzer erstellt haben, oder einen Windows-Benutzer für den ONVIF-Client. Der Benutzer muss einer Rolle zugewiesen sein, die die Genehmigungen zur Ansicht von Kameras und Zugriff zur Milestone Open Network Bridge besitzt. Weitere Informationen finden Sie unter Einrichtung der Milestone Open Network [Bridge-Sicherheitssteuerung](#page-7-0) auf [Seite](#page-7-0) 8. Informationen zur Einrichtung eines Basis-Benutzers im Management Client finden Sie in der Hilfe für diese Programme.

Folgen Sie diesen Schritten, um einem ONVIF-Client Zugriff auf Ihr XProtect VMS zu verschaffen:

- 1. Öffnen Sie den Management Client.
- 2. Erweitern Sie **Server**, wählen Sie **Milestone Open Network Bridge** und wählen Sie dann die Bridge, die Sie gerade hinzugefügt haben.
- 3. In der Registerkarte **Benutzereinstellungen**, geben Sie den Domain-Benutzernamen (Domain/Benutzer) und das Passwort des zugehörigen Benutzers ein, der für den ONVIF-Client erstellt wurde.
- 4. Klicken Sie auf die Schaltfläche **Benutzer hinzufügen**.

Der Name des ONVIF-Client Benutzers wird in der Liste von **ONVIF Benutzerinformationen** aufgeführt.

# <span id="page-14-1"></span><span id="page-14-0"></span>**Optimization (Optimierung)**

### **Tipps und Tricks**

Die von Milestone Open Network Bridge Manager erstellte Konfiguration wird lokal in einer Datei unter dem Pfad *ProgramData\Milestone\Milestone Open Network Bridge* gespeichert. Der Name der Datei lautet serverconfiguration.xml. Sollte diese Datei gelöscht werden, müssen Sie die Konfiguration im Milestone Open Network Bridge Manager aktualisieren.

<span id="page-14-2"></span>Zur Aktualisierung einer Konfiguration folgen Sie einfach den Schritten, die unter "Konfigurationseinstellungen für eine Milestone Open Network Bridge ändern" in diesem Dokument beschrieben sind.

### **Milestone Open Network Bridge Einstellungen**

Dieser Abschnitt gibt Informationen zu den Einstellungen zur Verwaltung von Benutzern und Verbindungen sowie Konfigurationseinstellungen für Kameras.

Öffnen Sie Management Client und wählen Sie den Knoten von **Milestone Open Network Bridge** aus.

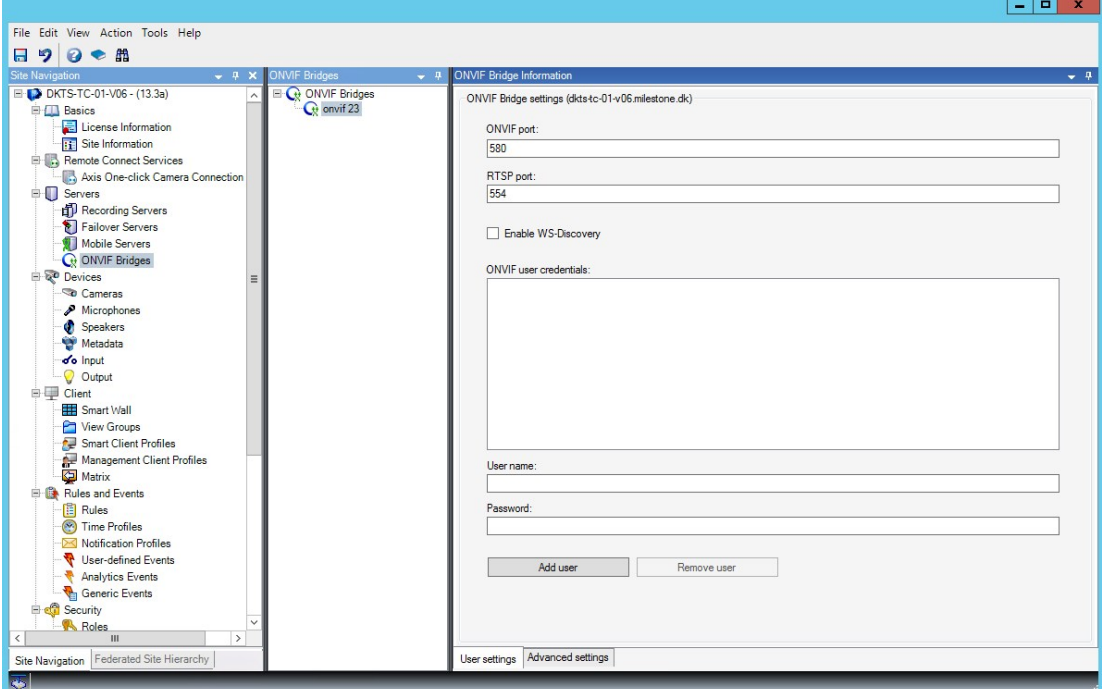

### <span id="page-14-3"></span>**Registerkarte "Benutzereinstellungen" (Eigenschaften)**

Die folgende Tabelle zeigt die Einstellungen für den Milestone Open Network Bridge-Server und die ONVIF-Clients.

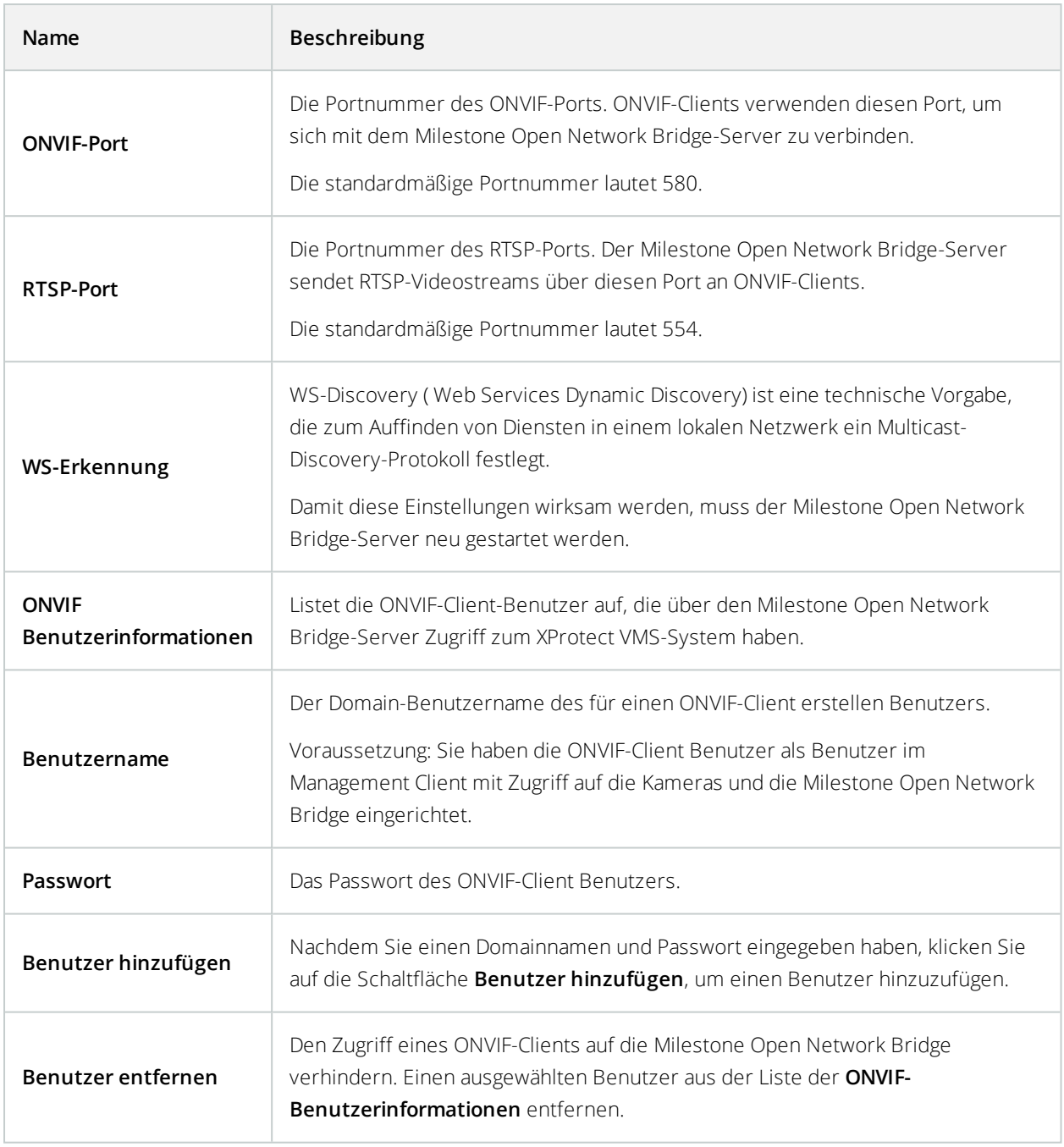

### <span id="page-15-0"></span>**Registerkarte "Erweiterte Einstellungen" (Eigenschaften)**

Die erweiterten Einstellungen für die Milestone Open Network Bridge listen die Standard-Einstellungen für alle Kameras auf, welche die Milestone Open Network Bridge den ONVIF-Clients liefert, wenn sich die Clients verbinden und Videostreams anfordern.

Die Einstellungen spiegeln nicht die tatsächliche Konfiguration der Kameras wieder, und beeinträchtigt nicht den Videostream. Das System verwendet die Einstellungen, um den Austausch von Video zwischen der Milestone Open Network Bridge und dem ONVIF Client zu beschleunigen. Der ONVIF-Client verwendet die tatsächlichen Einstellungen des RTSP-Streams.

Sie können die Standard-Einstellungen ändern, welche die Milestone Open Network Bridge dem ONVIF-Client liefert, z. B. wenn Sie die Werte der tatsächlichen Konfiguration der Kameras wiederspiegeln lassen wollen.

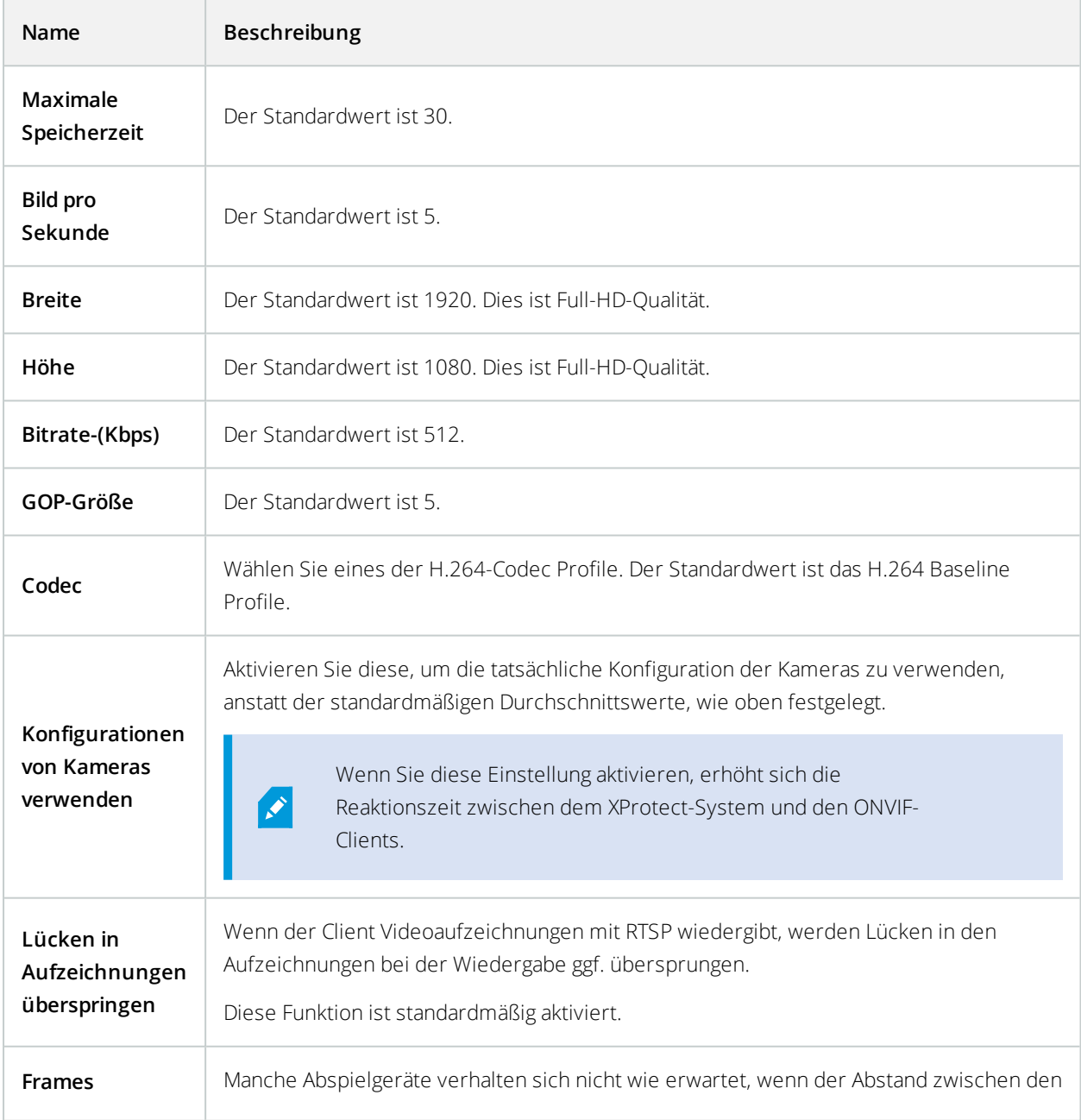

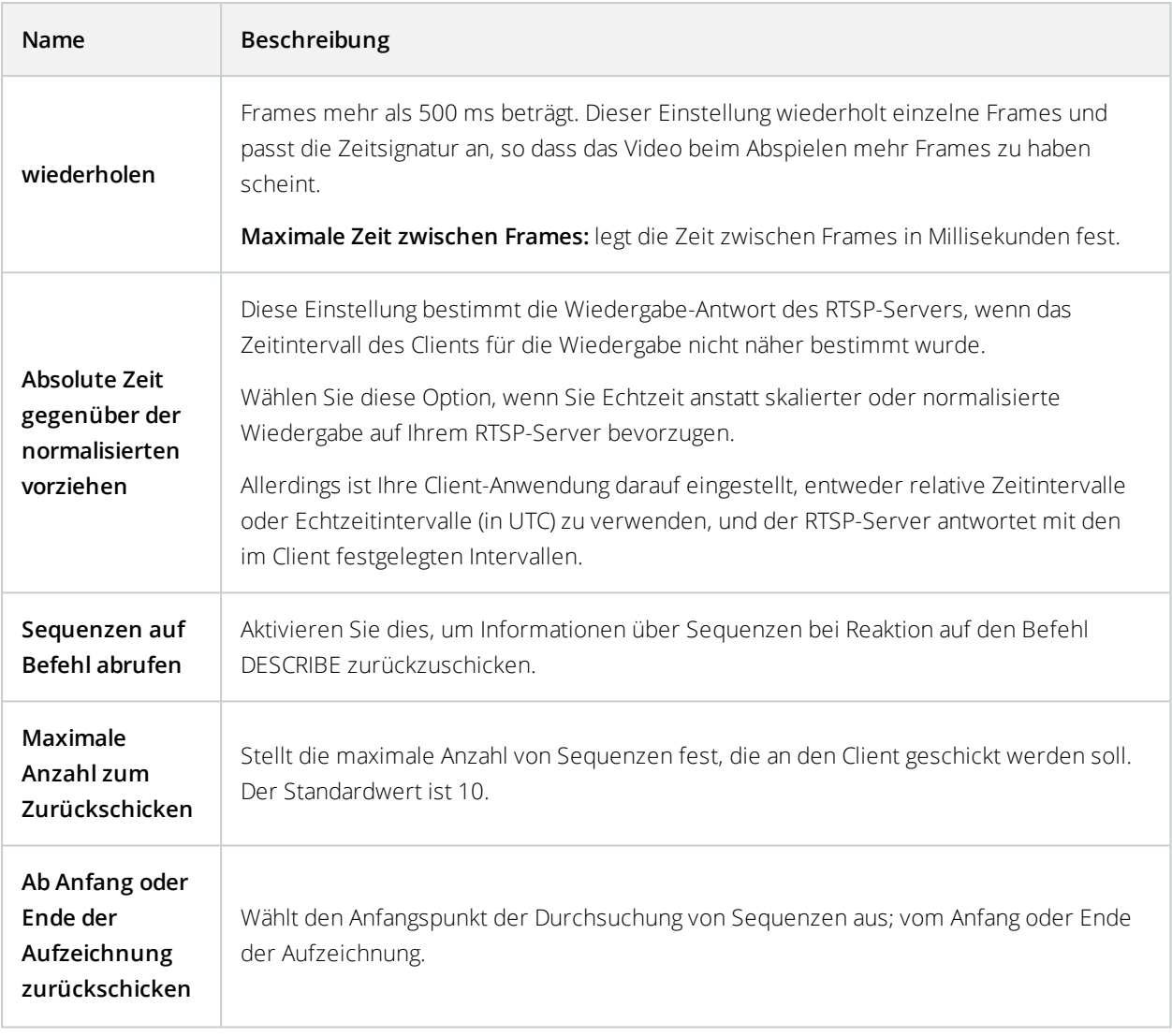

## <span id="page-18-1"></span><span id="page-18-0"></span>**Verwendung**

### **Verwendung von ONVIF-Clients zur Ansicht von Videostreams**

ONVIF-Clients können viele verschiedene Dinge sein: angefangen von erweiterten, benutzerdefinierten Überwachungssystemen bis zu grundlegendsten Media Playern.

<span id="page-18-2"></span>Dieser Abschnitt zeigt Beispiele zur Verbindung mit der Milestone Open Network Bridge.

#### **Verwenden Sie einen Netzwerk-Video-Client zur Ansicht eines Live-Streams**

Dieses Beispiel zeigt die ordnungsgemäße Installation des ONVIF Device Manager und Konfiguration zum Streamen von Live-Video aus einer XProtect-Installation.

Der ONVIF Device Manager ist ein kostenloser, Open Source Network-Video-Client von iDeviceDesign, der den ONVIF-Standards entspricht. Das Tool wird weitläufig genutzt, da es die Entdeckung und Ansicht von Videos von ONVIF-konformen Kameras in einem Netzwerk äußerst vereinfacht. Sie verwenden ONVIF Device Manager jedoch ausschließlich zum Streamen von Live-Videos. Zusätzlich dazu, können Sie die Videodaten in dem Stream nicht erfassen und speichern.

Bevor Sie beginnen, sollten Sie sich die folgenden Informationen von der Person verschaffen, welche die XProtect-Installation verwaltet:

• Die Anmeldeinformationen für den Benutzer, der für die Milestone Open Network Bridge erstellt wurde

Die IP-Adresse oder der Computername des Computers, auf dem Milestone Open Network Bridge installiert ist. Um ONVIF Device Manager zu installieren, führen Sie die folgenden Schritte aus:

- 1. Gehen Sie zur Sourceforge ONVIF Device Manager Webseite (<https://sourceforge.net/projects/onvifdm/>) und laden Sie das Installationsprogramm herunter und führen Sie es anschließend aus. Sie können den ONVIF Device Manager auf jedem Computer installieren.
- 2. Wenn die Installation vollständig ist, wird ein Symbol auf Ihrem Desktop verfügbar. Doppelklicken Sie auf das Symbol, um den ONVIF Device Manager zu starten.
- 3. Wenn Sie den ONVIF Device Manager starten, erkennt er automatisch ONVIF-konforme Geräte im Netzwerk. Er könnte aber gegebenenfalls die Milestone Open Network Bridge nicht erkennen.
	- Wenn er es tut, gehen Sie zu Schritt 6
	- Wenn er es nicht tut, fügen Sie die Bridge manuell hinzu. Machen Sie bei Schritt 4 weiter
- 4. Zum Hinzufügen einer Milestone Open Network Bridge, klicken Sie auf **Hinzufügen**.
- 5. Im Dialogfenster **Gerät hinzufügen**, im Feld **URI**, geben Sie Name oder IP-Adresse des Computers an, auf dem die Milestone Open Network Bridge installiert ist, sowie die ONVIF-Portnummer. Beispielsweise könnte der String folgendermaßen aussehen: *http://[IP-Adresse]:580/onvif/device\_service*.
- 6. Nachdem Sie die Bridge hinzugefügt haben, finden Sie diese am unteren Ende der **Geräte**-Liste. Wählen Sie diese aus.
- 7. Geben Sie die Anmeldeinformationen für den Basis-Benutzer ein, der für den ONVIF-Client oberhalb der Liste erstellt wurde. Sie müssen den Domain-Benutzernamen als Benutzernamen eingeben.
- <span id="page-19-0"></span>8. Starten Sie den Milestone Open Network Bridge-Dienst neu, damit die Änderung in Kraft treten kann.

#### **Verwenden Sie einen Media Player, um ein Videostream anzusehen**

Dieses Beispiel beschreibt die Verwendung des VLC Media Players zum Abruf und der Ansicht eines Live-Videofeeds oder aufgezeichnetem Videos von einer Kamera in einer XProtect-Installation.

Der VLC Media Player ist ein kostenloser, Open Source Multimedia Player von VideoLan, der verschiedene Streaming-Protokolle (einschließlich RTSP) unterstützt. Zum Beispiel ist die Verwendung vom VLC Media Player nützlich, wenn Sie einen sehr schnellen Weg für die Verbindung zu einer Kamera oder als Verbindungstest zu einer Kamera benötigen.

Wenn Sie sich mit einer Kamera verbinden, um ein aufgezeichnetes Video anzusehen, streamt die Milestone Open Network Bridge die VideoSequenzen, beginnend bei der ersten Sequenz.

Bevor Sie beginnen, sollten Sie sich die folgenden Informationen von der Person verschaffen, welche die XProtect-Installation verwaltet:

- Die Anmeldeinformationen für das Benutzerkonto, welches der Milestone Open Network Bridge zugewiesen ist
- Die IP-Adresse oder Computername des Computer, auf der die Milestone Open Network Bridge installiert ist
- Die GUID des Geräts, von dem Sie Video streamen möchten

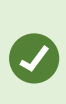

Die Kamera-GUID ist in Management Client verfügbar. Wählen Sie den Aufzeichnungsserver, dem die Kamera hinzugefügt wurde und wählen Sie dann die Kamera aus, um die GUID zu finden. Klicken Sie auf die Registerkarte **Info**, drücken und halten Sie STRG auf Ihrer Tastatur und klicken Sie dann auf die Video-Vorschau der Kamera.

Diese Beschreibung basiert auf VLC 2.2.4 für Windows.

Folgen Sie diesen Schritten, um den VLC Media Player zu installieren und sich mit ihm zu einem XProtect-System zu verbinden:

- 1. Gehen Sie zu <https://www.videolan.org/vlc/> und laden Sie dann das Installationsprogramm für den VLC Media Player herunter.
- 2. Führen Sie das Installationsprogramm aus, und folgen Sie den schrittweisen Anweisungen.
- 3. Auf der Symbolleiste, klicken Sie auf **Medien** und wählen dann **Netzwerkstream öffnen**.
- 4. Im Dialogfenster **Medium öffnen**, geben Sie die folgende RTSP Zeichenkette ein. Ersetzen Sie die Variablen in den eckigen Klammern [Milestone Open Network Bridge IP Address] und [Camera GUID] durch die korrekten Informationen:
	- <sup>l</sup> Geben Sie zur Anzeige eines Live-Videostreams **rtsp://[Milestone Open Network BridgeIP-Adresse]:554/live/[Kamera-GUID]** ein.
	- <sup>l</sup> Geben Sie zur Anzeige eines aufgezeichneten Videos **rtsp://[Milestone Open Network BridgeIP-Adresse]:554/vod/[Kamera-GUID]** ein.
- 5. Klicken Sie auf **Wiedergabe** und geben Sie dann den Benutzernamen und Passwort des Benutzerkontos ein, das zur Milestone Open Network Bridge hinzugefügt wurde.

#### <span id="page-20-0"></span>**Video-Wiedergabe verwalten**

Die Wiedergabesteuerung entspricht RTSP-Standards und den ONVIF-Streamingvorgaben (<https://www.onvif.org/profiles/specifications/>).

#### **Zusammenfassung der Aufnahmen**

Sie erhalten einen Überblick über alle aufgezeichneten Videos, die in dem Gerät verfügbar sind, indem Sie den Befehl GetRecordingSummary eingeben. Das ist nicht notwendig, aber es liefert nützliche Informationen vor der Durchführung einer Suche.

Sie können GetRecordingSummary und/oder GetMediaAttributes nutzen, um den Zeitstempel der ersten und letzten Aufzeichnung zu erhalten, aber Sie müssen erst die Einstellung **Konfigurationen von Kameras nutzen** auf der Registerkarte **Erweiterte Einstellungen** auf dem Milestone Open Network Bridge-Plug-in im XProtect Management Client aktivieren.

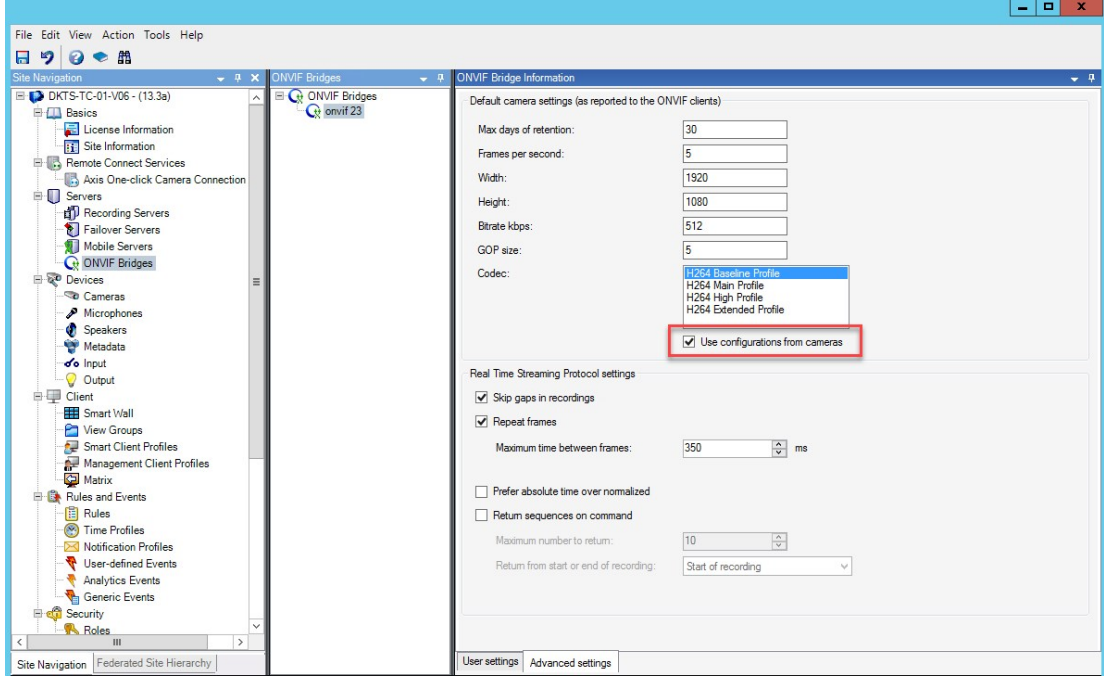

Legen Sie ein Proxy für den Aufnahmesuchdienst an, unter Nutzung des Service-Endpunkts, der von GetServices zurückgegeben wird. Erstellen Sie Frage- und Antwortobjekte, dann rufen Sie GetRecordingSummary an.

```
SearchBindingProxy searchProxy ( &soapSearch );
std::string searchEndpoint = "http://" + host + "/onvif/recording search service";
tse GetRecordingSummary tse GetRecordingSummary;
tse GetRecordingSummaryResponse tse GetRecordingSummaryResponse;
result = searchProxy.GetRecordingSummary( searchEndpoint.c_str(), NULL,
   &tse__GetRecordingSummary, &tse__GetRecordingSummaryResponse );
```
#### **Suche nach Aufnahmen**

Die Suchdienstmethode FindRecordings startet eine asynchrone Suche in der Kamera. FindRecordings gibt ein Token zurück, das sich auf die Suchergebnisse bezieht. Obwohl nur eine Aufzeichnung verfügbar ist, ist eine Suche der richtige Weg, um eine Referenz für diese Aufzeichnung zu erhalten.

Senden Sie eine Anfrage FindRecordings mit den folgenden obligatorischen Parametern:

- <sup>l</sup> SearchScope > IncludedSources > Token Sie müssen den GUID Token der Kamera angeben
- <sup>l</sup> SearchScope > RecordingInformationFilter String mit den folgenden Parametern:
	- Zeitstempel (in UTC-Format)
	- maxTimeBefore (die Zeit vor dem angeforderten Zeitstempel, in Millisekunden)
	- <sup>l</sup> maxCountBefore (die maximale Anzahl von Spuren vor dem angeforderten Zeitstempel)
	- maxTimeAfter (die Zeit nach dem angeforderten Zeitstempel, in Millisekunden)
	- <sup>l</sup> maxCountAfter (die maximale Anzahl von Spuren nach dem angeforderten Zeitstempel)

Beispielsweise:

```
boolean(//Track[TrackType = "Video"]),2016-12-06T08:07:43Z,99999999,20,99999999,20
```
Sie erhalten eine Antwort mit einem SearchToken, die einzigartig für das Suchkriterium ist.

Reichen Sie den SearchToken an GetRecordingSearchResults weiter, und Sie erhalten eine Liste mit allen Spuren, die den Suchkriterien entsprechen.

#### **Wiedergabe starten**

Wenn Sie Video abspielen, liegt die standardmäßige Geschwindigkeit bei 1 (normale Wiedergabe vorwärts).

Die Wiedergabe wird mittels der RTSP PLAY Methode gestartet. Ein Bereich kann bestimmt werden. Wenn kein Bereich angegeben wird, spielt der Stream von Beginn bis zum Ende ab, oder wenn der Stream pausiert wurde, wird er ab diesem Zeitpunkt fortgesetzt. In diesem Beispiel, "Bereich: npt=3-20" weist den RTSP Server an, die Wiedergabe von der dritten bis zur 20. Sekunde zu starten.

Beispielsweise:

```
PLAY rtsp://basic:basic@bgws-pvv-04:554/vod/943ffaad-42be-4584-bc2c-c8238ed96373
RTSP/1.0
CSeq: 123
Sitzung: 12345678
Erfordert: onvif-replay
Bereich: npt=3-20
Geschwindigkeit-Steuerung: nein
```
#### **Wiedergabe rückwärts**

ONVIF Geräte KÖNNTEN Wiedergabe rückwärts unterstützen. Wiedergabe rückwärts verwendet laut Anzeige des Skalierungsfeld einen negativen Wert. Damit Sie beispielsweise ohne Datenverlust rückwärts wiedergeben können, wird ein Wert von -1,0 verwendet.

Die Milestone Open Network Bridge unterstützt Werte [-32 : 32].

```
PLAY rtsp://basic:basic@bgws-pvv-04:554/vod/943ffaad-42be-4584-bc2c-c8238ed96373
RTSP/1.0
CSeq: 123
Sitzung: 12345678
Erfordert: onvif-replay
Bereich: clock=20090615T114900.440Z
Geschwindigkeit-Steuerung: nein
Skalierung: -1.0
```
#### **Geschwindigkeit ändern**

Die Geschwindigkeit wird durch die RTSP Geschwindigkeit-Steuerung kontrolliert. Wenn "Geschwindigkeit-Steuerung=ja", bestimmt der Server die Wiedergabegeschwindigkeit. Der Stream wird mittels des Standard-RTP Timing Mechanismus in Echtzeit wiedergegeben. Wenn "Geschwindigkeit-Steuerung=nein", bestimmt der Client die Wiedergabegeschwindigkeit. Geschwindigkeitsgesteuerte Wiedergabe wird im Normalfall nur von Nicht-ONVIF spezifischen Clients verwendet, da diese nicht "Geschwindigkeit-Steuerung=nein" festlegen.

Benutzen Sie die angegeben Steuerelemente, um Wiedergabegeschwindigkeit in einem Client zu kontrollieren. Beim VLC Media Player beispielsweise, wählen Sie **Wiedergabe** > **Geschwindigkeit** > **Schneller** oder **Langsamer**. Dies erhöht bzw. verringert die Geschwindigkeit um 0,5.

**Schneller (fein)** und **Langsamer (fein)** verändern die Geschwindigkeit um 0,25.

#### **Verwaltung der Wiedergabe des VLC Media Players mittels Befehlszeileneingaben**

Sie können Video-Wiedergabe im VLC Media Player mittels Befehlszeilen verwalten. Detaillierte Informationen finden Sie unter Hilfe VLC Befehlszeilen ([https://wiki.videolan.org/VLC\\_command-line\\_help/](https://wiki.videolan.org/VLC_command-line_help/)).

Solche Befehle erlauben es Ihnen unter anderem, rückwärts wiederzugeben und die Startzeit der Wiedergabe zu verändern.

Ein Beispiel für eine typische Befehlszeile:

```
>vlc.exe --rate=-1.0 --start-time=3600 "rtsp://basic:basic@bgws-pvv-
04:554/vod/943ffaad-42be-4584-bc2c-c8238ed96373"
```
Wo:

- Rate sind die Skalierungs- und Geschwindigkeitsparameter
- Start-Zeit ist Sekunden nach dem Start der Datenbank

Folgend finden Sie die Wiedergabesteuerung für VLC Media Player:

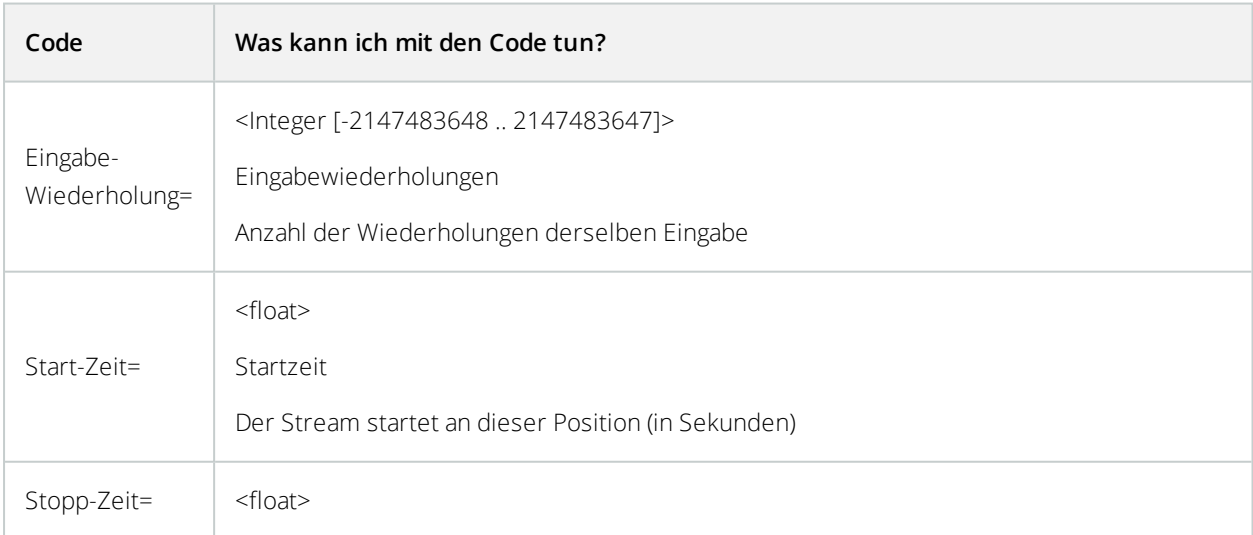

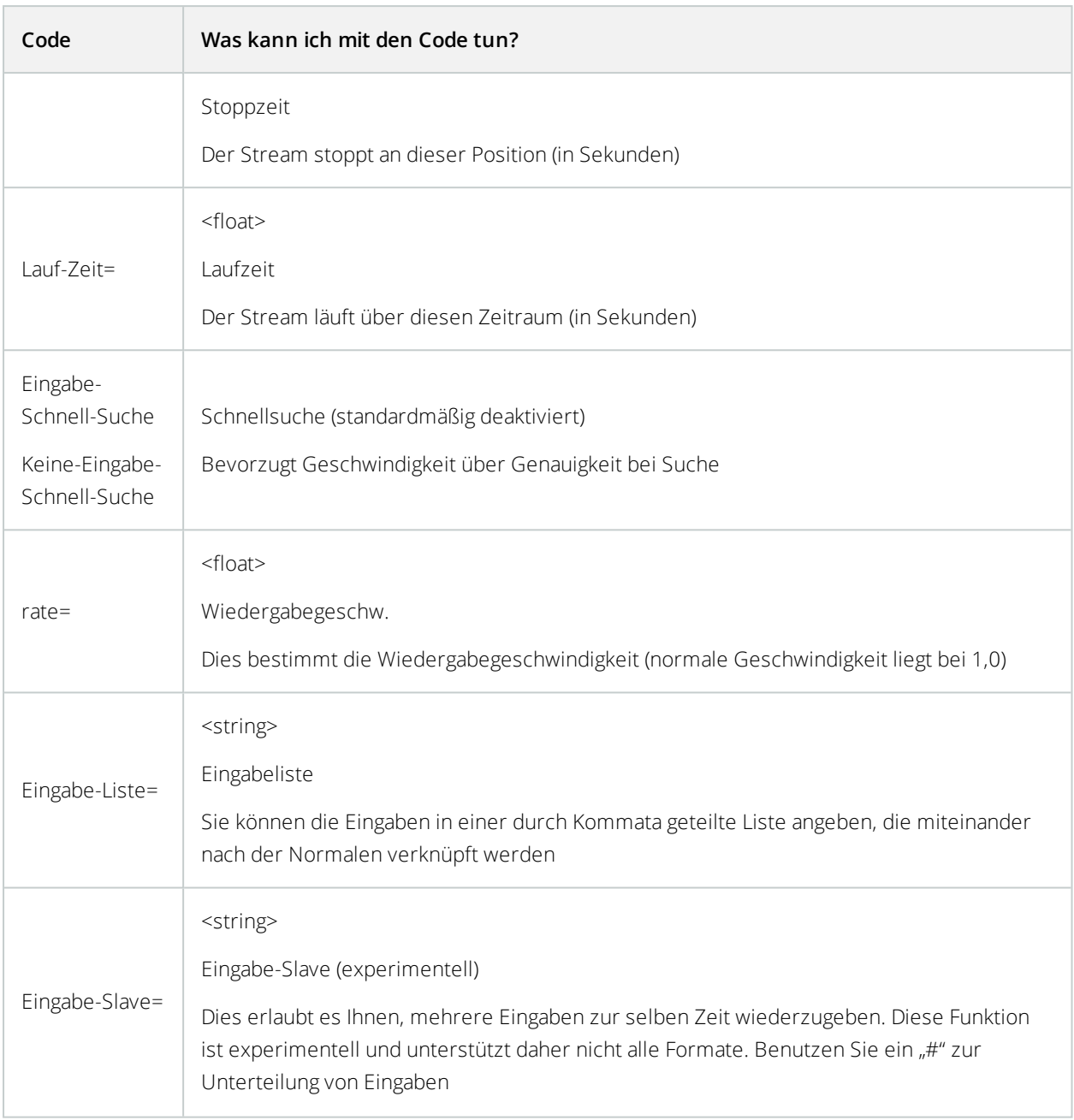

## <span id="page-25-1"></span><span id="page-25-0"></span>**Wartung**

## **Überprüfen Sie den Status des Milestone Open Network Bridge-Dienstes**

Befolgen Sie diese Schritte, um den Status des Milestone Open Network Bridge-Dienstes anzuzeigen.

1. Schauen Sie auf dem Computer mit installiertem Milestone Open Network Bridge-Server in den Benachrichtigungsbereich. Das Milestone Open Network Bridge Manager-Taskleistensymbol zeigt den Status des Milestone Open Network Bridge-Dienstes an. Wenn der Dienst ausgeführt wird, ist das Symbol grün.

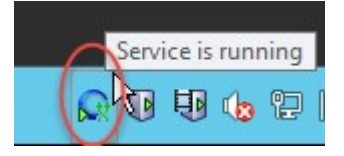

<span id="page-25-2"></span>2. Wenn es nicht ausgeführt wird, ist das Symbol gelb oder rot. Klicken Sie mit der rechten Maustaste auf das Symbol und wählen Sie **Milestone Open Network Bridge-Dienst starten** aus.

### **Anzeige von Protokollen**

Der Milestone Open Network Bridge Manager speichert die Protokollinformationen über den Milestone Open Network Bridge-Server und die RTSP-Streams.

1. Im Benachrichtigungsbereich auf dem Computer mit installiertem Milestone Open Network Bridge-Server klicken Sie mit der rechten Maustaste auf das Milestone Open Network Bridge Manager-Taskleistensymbol.

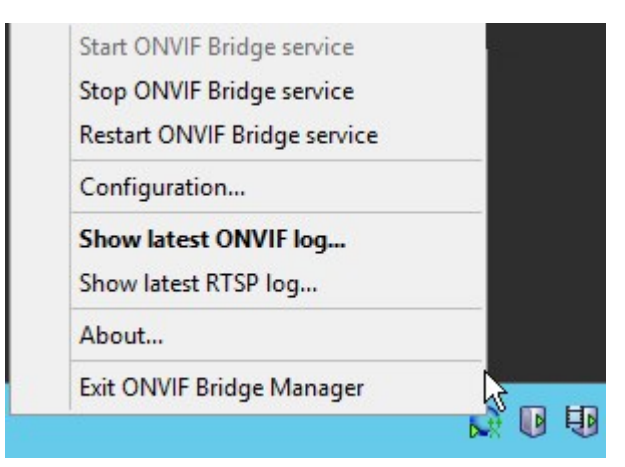

2. Wählen Sie **Neuestes ONVIF-Protokoll anzeigen** oder **Neuestes RTSP-Protokoll anzeigen** aus.

## <span id="page-26-0"></span>**Die Informationsebene in Ihrem Protokoll ändern**

Der Milestone Open Network Bridge Manager speichert die Protokollinformationen über den Milestone Open Network Bridge-Server und die RTSP-Streams.

Folgen Sie diesen Schritten, um die Informationsebene zu ändern:

- 1. Klicken Sie auf das Milestone Open Network Bridge Manager-Taskleistensymbol und stoppen Sie dann den Milestone Open Network Bridge-Dienst.
- 2. Klicken Sie mit der rechten Maustaste nochmals auf das Milestone Open Network Bridge Manager-Taskleistensymbol, und wählen Sie dann **Konfiguration**.
- 3. Geben Sie in den Feldern **Protokollebene für ONVIF** und **Protokollebene für RTSP** die Art der Informationen an, und wie viele Informationen Sie in Ihren ONVIF- und RTSP-Protokollen speichern wollen. Der Standardwert ist **Information**.

Von Oben nach Unten sind die Optionen nach niedrigster bis höchster Ebene sortiert. Jede Ebene schließt die Ebene darüber in der Liste ein. Beispielsweise enthält die **Warnungs-**Ebene die **Fehler-**Ebene. Milestone empfiehlt, dass Sie nur die **Fehler**-, **Warnungs**- und **Informations**-Ebenen nutzen. Die Ebenen **Verfolgen** und **Nachricht** enthalten mehr Informationen und benötigen daher mehr Speicherplatz, was die Leistung beeinträchtigen könnte.

4. Klicken Sie auf **OK**.

 $\mathscr{L}$ 

<span id="page-26-1"></span>5. Klicken Sie auf das Milestone Open Network Bridge Manager-Taskleistensymbol und starten Sie dann den Milestone Open Network Bridge-Dienst.

## **Konfigurationseinstellungen für die Milestone Open Network Bridge ändern**

Wenn Sie die IP-Adresse oder den Host-Namen des Management-Servers ändern, müssen Sie diese Information für Milestone Open Network Bridge aktualisieren.

Folgen Sie diesen Schritten, um die VMS-Adresse zu ändern:

1. Auf dem Computer mit installiertem Milestone Open Network Bridge Server, klicken Sie mit der rechten Maustaste auf das Milestone Open Network Bridge Manager-Taskleistensymbol und stoppen Sie dann den Milestone Open Network Bridge-Dienst.

2. Klicken Sie mit der rechten Maustaste nochmals auf das Milestone Open Network Bridge Manager-Taskleistensymbol, und wählen Sie dann **Konfiguration**.

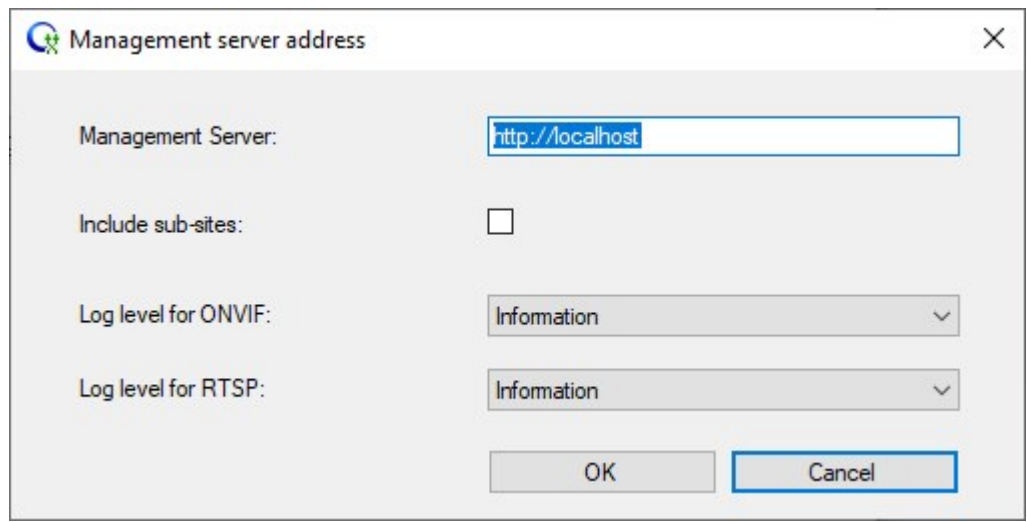

3. Legen Sie die neuen Informationen fest, und klicken Sie dann auf **OK**.

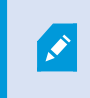

Sie müssen einen vollständig qualifizierten Domainamen oder die IP-Adresse des Servers verwenden, auf dem der Management-Server installiert ist.

4. Klicken Sie auf das Milestone Open Network Bridge Manager-Taskleistensymbol und starten Sie dann den Milestone Open Network Bridge-Dienst.

<span id="page-27-0"></span>Der Milestone Open Network Bridge-Dienst wird nun ausgeführt und das Taskleistensymbol wird grün.

## **Sub-Standorte einschließen**

Die Milestone Open Network Bridge ist standardmäßig dazu konfiguriert, Sub-Standorte auszuschließen. Das bedeutet, dass ONVIF-Client Benutzer nicht auf Video von Kameras zugreifen können, die an Sub-Standorten installiert sind.

Sie können dies ändern, so dass Sub-Standorte eingeschlossen werden. Allerdings empfiehlt Milestone, dass Sie dies nur für Systeme tun, bei denen Sub-Standorte keine große Anzahl Kameras enthalten. Die Milestone Open Network Bridge vereinigt und zeigt alle Kameras in einer Liste an, einschließlich derer von Sub-Standorten. Wenn das System und die Sub-Standorte beispielsweise mehr als 50 Kameras besitzen, gestaltet sich die Verwendung der Liste als schwierig.

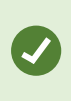

Wenn Sie Sub-Standorte einschließen müssen, denken Sie an die Installation der Milestone Open Network Bridge auf jedem Management-Server. Sie haben dann zwar mehr als eine Liste von Kameras, aber insgesamt sind die Kameras einfacher zu identifizieren und unter ihnen zu navigieren.

Zum Einschließen von Sub-Standorten:

- 1. Klicken Sie auf das Milestone Open Network Bridge Manager-Taskleistensymbol und stoppen Sie dann den Milestone Open Network Bridge-Dienst.
- 2. Klicken Sie mit der rechten Maustaste nochmals auf das Milestone Open Network Bridge Manager-Taskleistensymbol, und klicken Sie auf **Konfiguration**.
- 3. Wählen Sie das Kontrollkästchen **Sub-Standorte einschließen** aus, und klicken Sie dann auf **OK**.
- 4. Klicken Sie auf das Milestone Open Network Bridge Manager-Taskleistensymbol und starten Sie dann den Milestone Open Network Bridge-Dienst.

## <span id="page-29-0"></span>**Unterstützte Funktionen**

Um ein IP-basiertes Überwachungssystem als ONVIF-Client zu nutzen und sich mit dem Milestone Open Network Bridge zu verbinden, muss das System bestimmte Funktionen in ONVIF Profil G und Profile S unterstützen. In diesem Abschnitt werden diese Funktionen aufgelistet und gemäß den jeweils unterstützten Merkmalen geordnet.

- <sup>l</sup> Weitere Informationen zu Profil G finden Sie unter ONVIF Profile G Spezifikationen (<https://www.onvif.org/profiles/profile-g/>).
- Weitere Informationen zu Profil S finden Sie unter ONVIF Profile S Spezifikationen (<https://www.onvif.org/profiles/profile-s/>).

<span id="page-29-1"></span>Milestone Open Network Bridge unterstützt keine Funktionen in Bezug auf Konfiguration, Aufgaben, Benutzerverwaltung oder als Medien oder Event definierte Funktionen.

## **Unterstützte Funktionen für ONVIF Profil G**

Die folgenden Tabellen zeigen die unterstützten Funktionen für ONVIF Profil G. Die Tabellen zeigen, ob diese Funktionen gemäß den Spezifikationen obligatorisch, optional oder bedingt sind.

Die Implementierung einer Spalte zeigt an, ob die Funktion in Milestone Open Network Bridge implementiert wurde. Die als Dummy gekennzeichneten Felder bedeuten, dass Server eine gültige Antwort gemäß dem Standard sendet, aber nicht bestätigt wurde, dass Daten darin korrekt sind.

#### **ONVIF 7.2.3 Liste der Funktionen für Ressourcen**

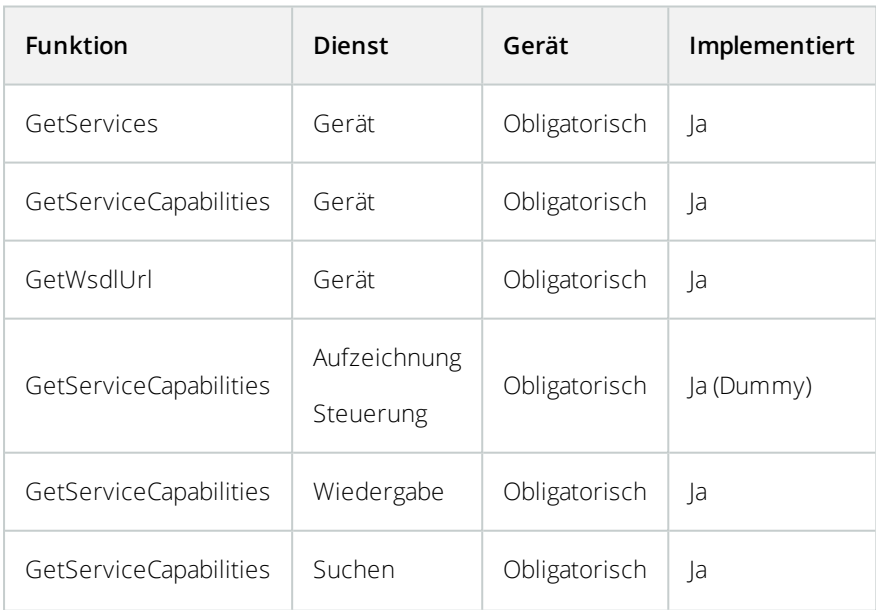

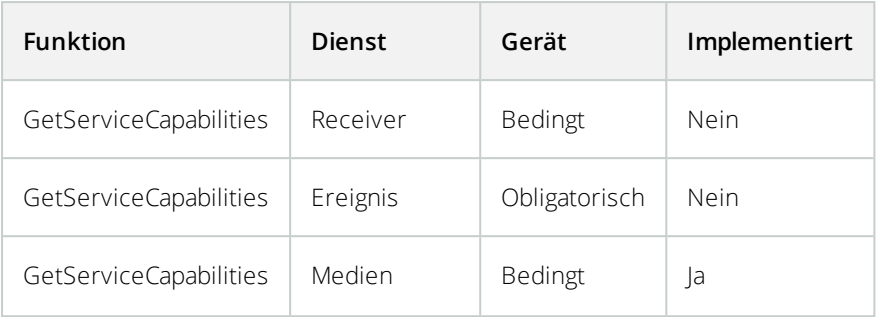

### **ONVIF 7.3.3 Liste der Funktionen für die Aufzeichnungssuche**

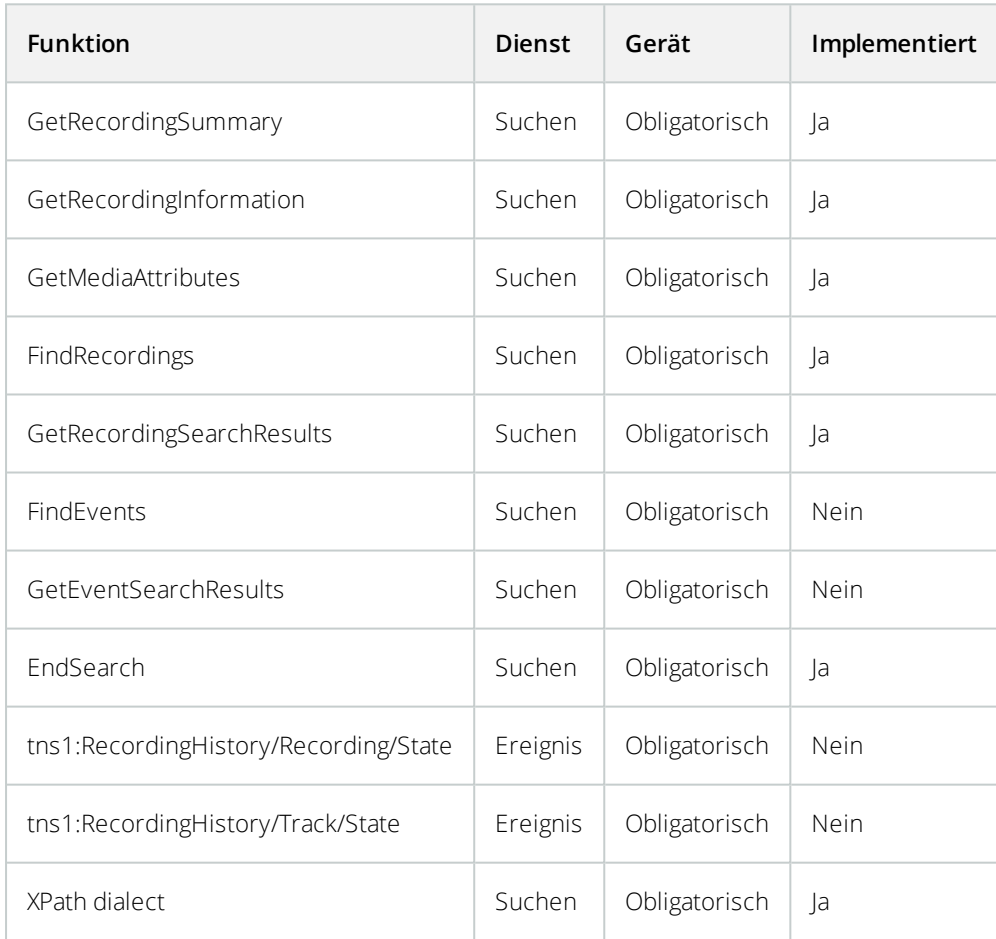

#### **ONVIF 7.4.3 Liste der Funktionen für Reply Control**

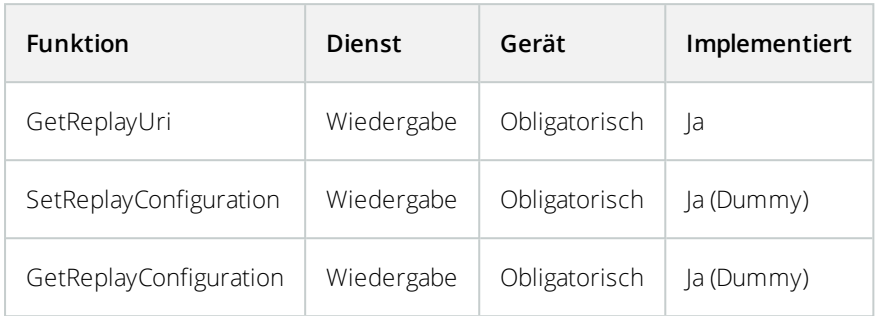

#### **ONVIF 9.1.4.3 Liste der Funktionen für Recording Control – Verwendung einer integrierten Medienquelle (sofern unterstützt)**

\*Wenn das Gerät über integrierte Medienquellen verfügt

\*Wenn das Gerät über integrierte Audioquellen verfügt

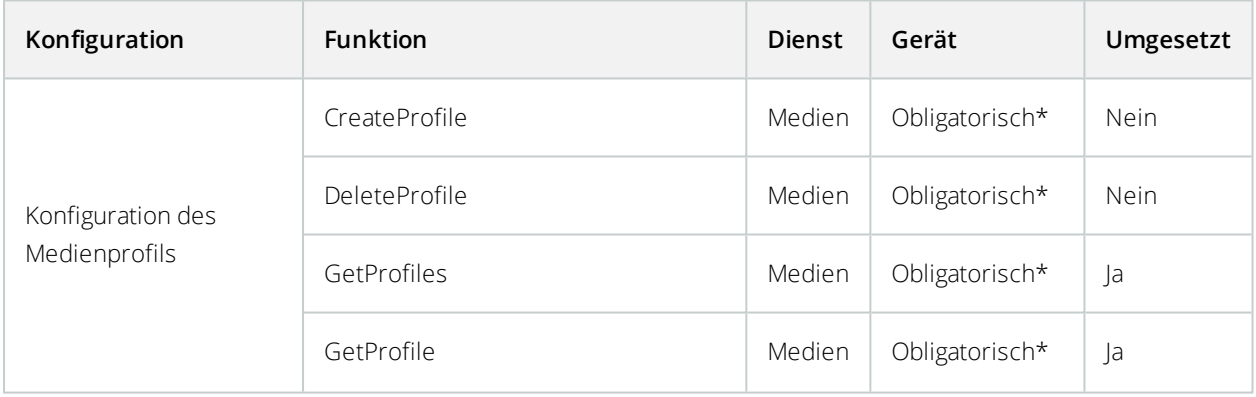

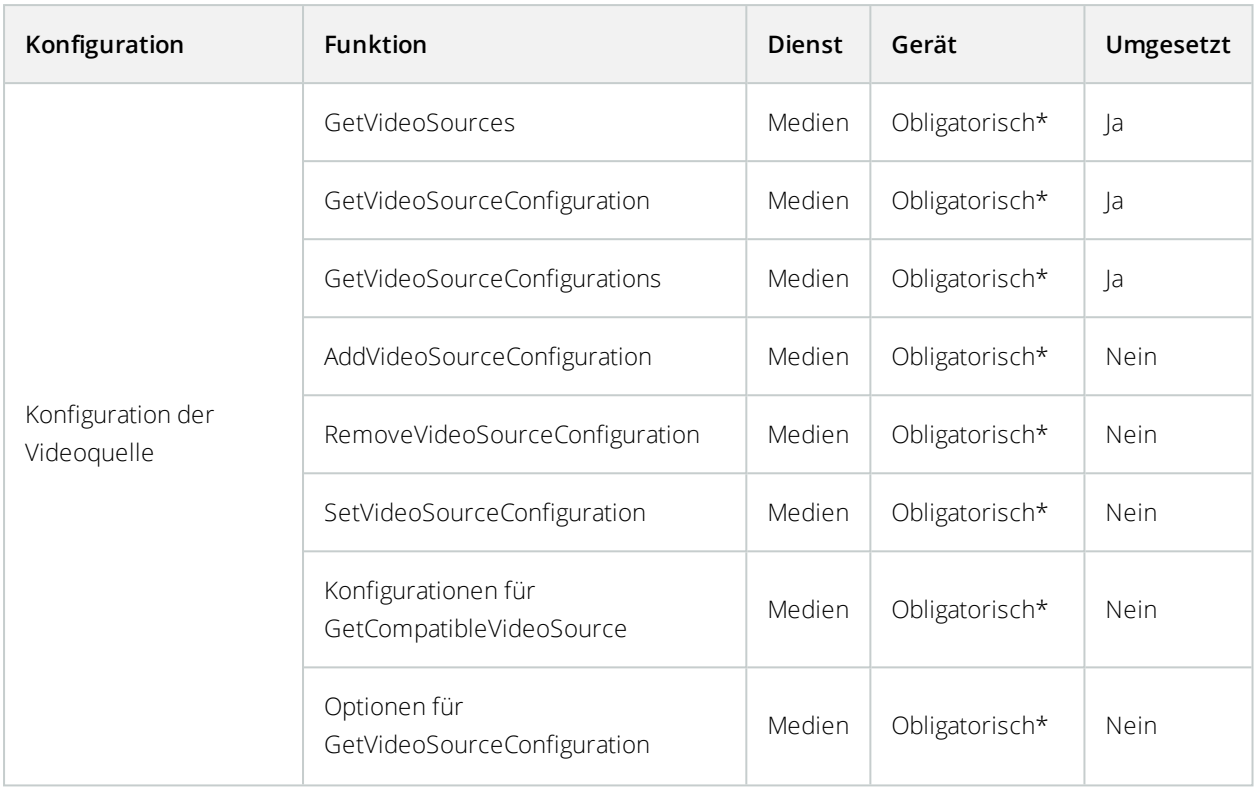

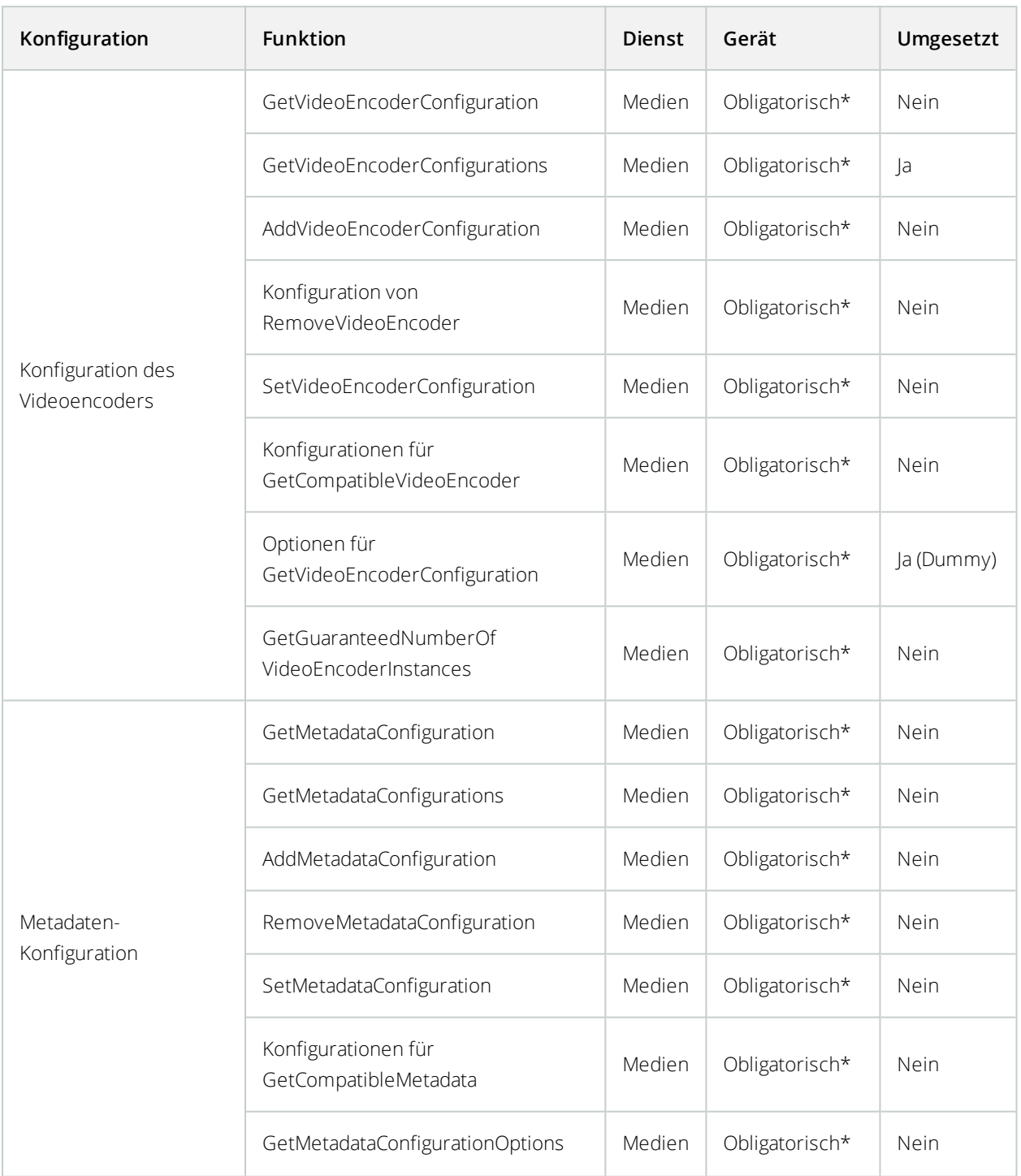

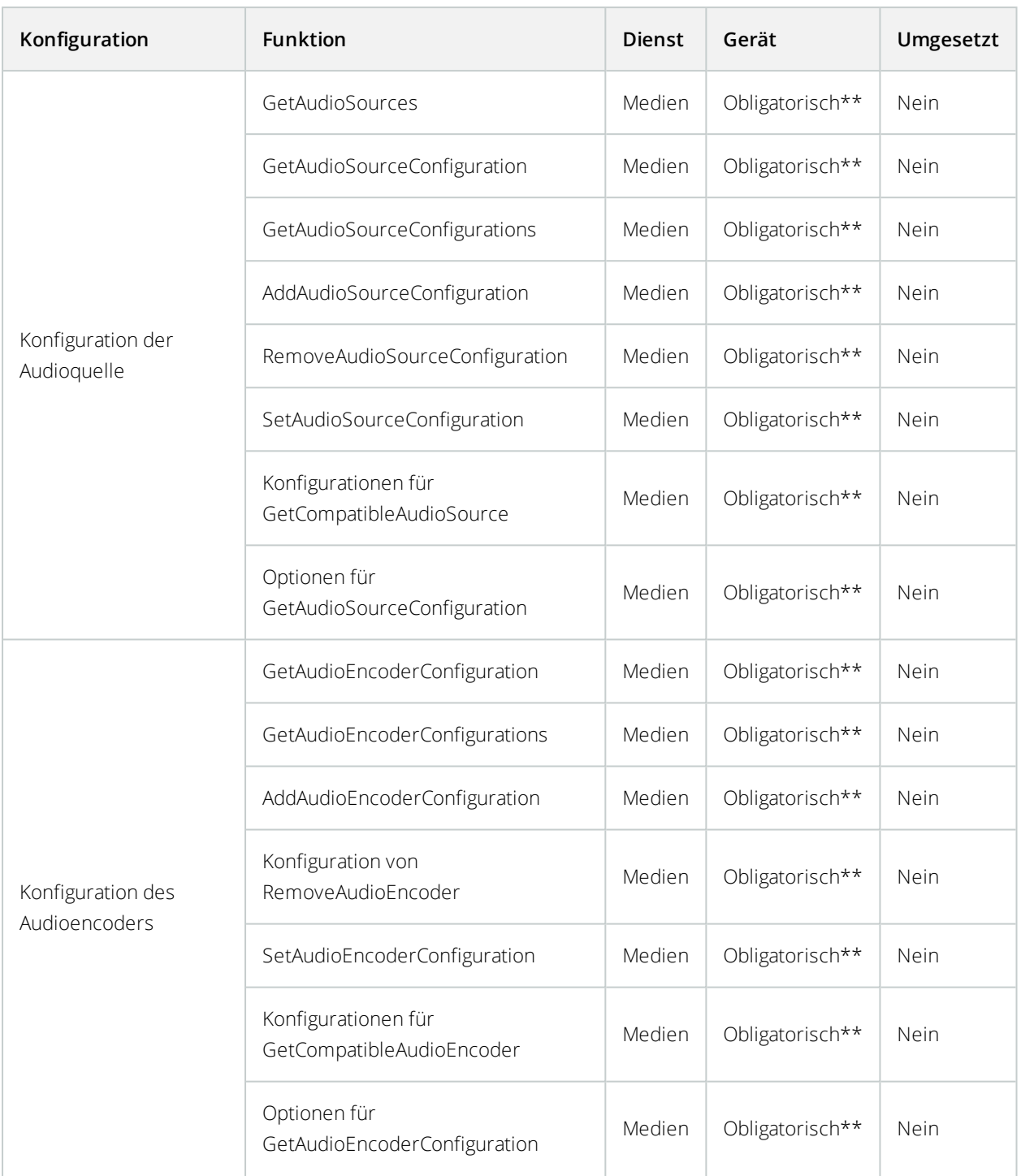

#### **ONVIF 9.3.3 Liste der Funktionen für Erkennung**

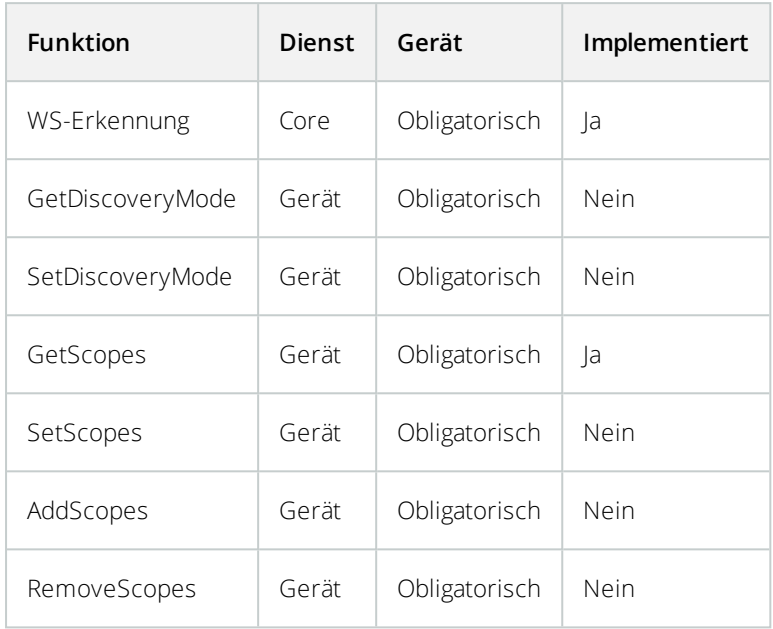

#### **ONVIF 9.4.3 Liste der Funktion für die Netzwerkkonfiguration**

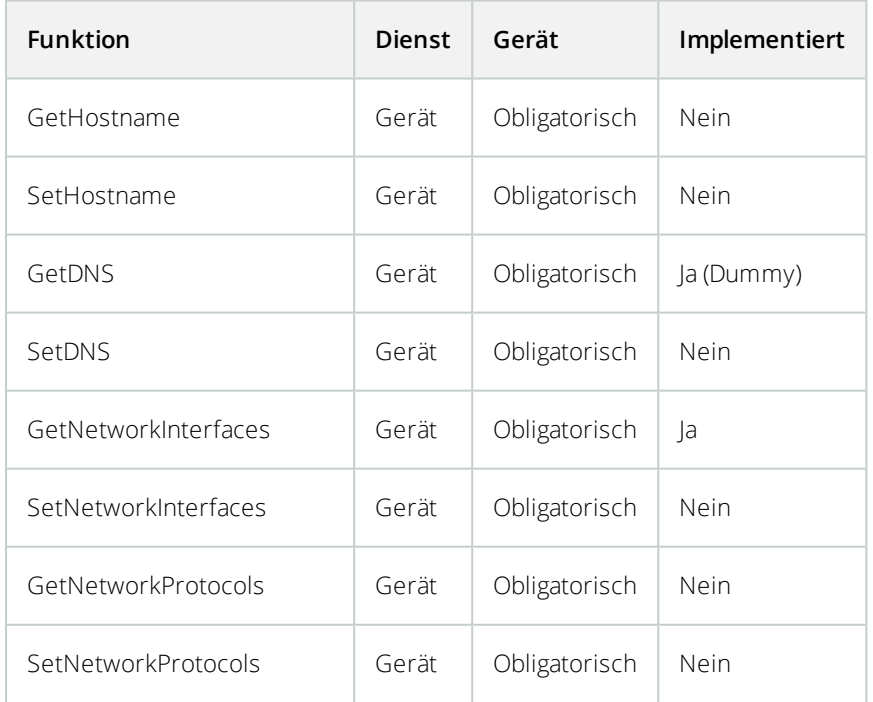

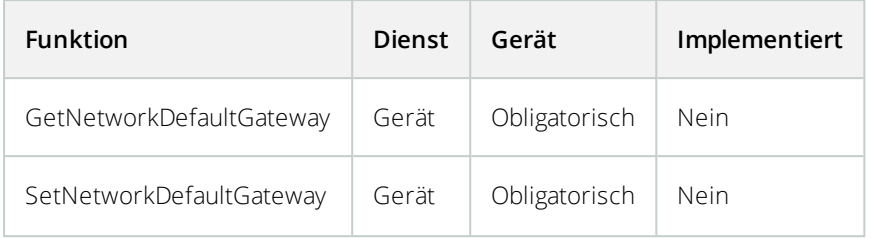

#### **ONVIF 9.5.3 Liste der Funktion für das System**

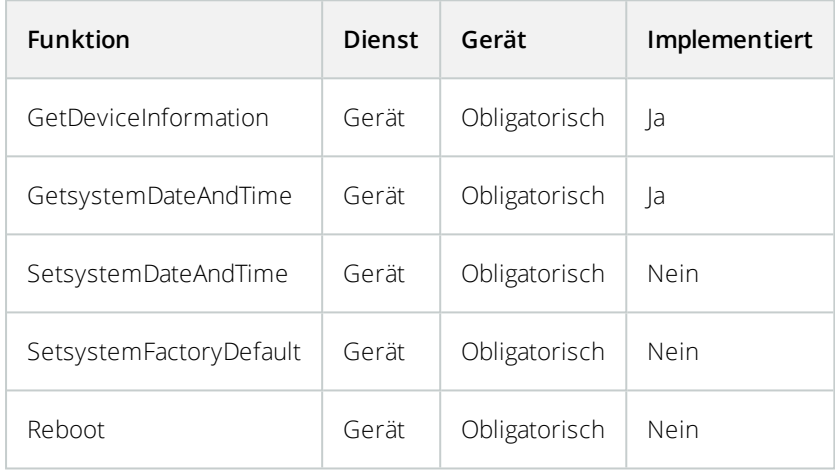

#### **ONVIF-Funktionen, die Milestone Open Network Bridge nicht unterstützt:**

- <sup>l</sup> ONVIF 8.1.3 Liste der Funktionen für Aufzeichnungssteuerung Dynamische Aufzeichnung
- ONVIF 8.1.4 Liste der Funktionen für Aufzeichnungssteuerung Dynamic Tracks
- ONVIF 9.1.3 Liste der Funktionen für die Aufzeichnungssteuerung
- ONVIF 9.1.5.3 Liste der Funktionen für die Aufzeichnungssteuerung Mit einem Receiver als Quelle
- ONVIF 9.2.3 Liste der Funktionen für die Konfigurierung der Aufzeichnungsquelle
- ONVIF 9.6.3 Liste der Funktionen für die Benutzerverwaltung
- <span id="page-36-0"></span>• ONVIF 9.7.4 Liste der Funktionen für die Ereignisverwaltung

### **Unterstützte Funktionen für ONVIF Profil S**

Die folgenden Tabellen zeigen die unterstützten Funktionen für ONVIF Profil S. Die Tabellen zeigen, ob diese Funktionen gemäß den Spezifikationen obligatorisch, optional oder bedingt sind.

Die Implementierung einer Spalte zeigt an, ob die Funktion in Milestone Open Network Bridge implementiert wurde. Die als Dummy gekennzeichneten Felder bedeuten, dass Server eine gültige Antwort gemäß dem Standard sendet, aber nicht bestätigt wurde, dass Daten darin korrekt sind.

#### **ONVIF 7.2.3 Liste der Ressourcen-Funktionen für Geräte**

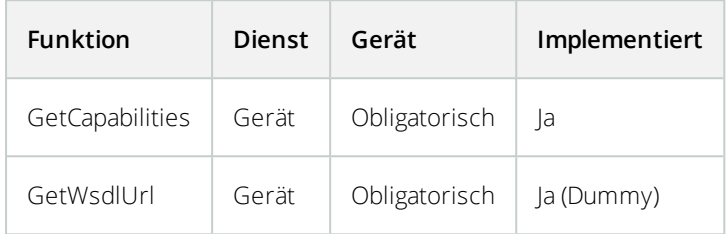

#### **ONVIF 7.3.3 Liste der Erkennungsfunktionen für Geräte**

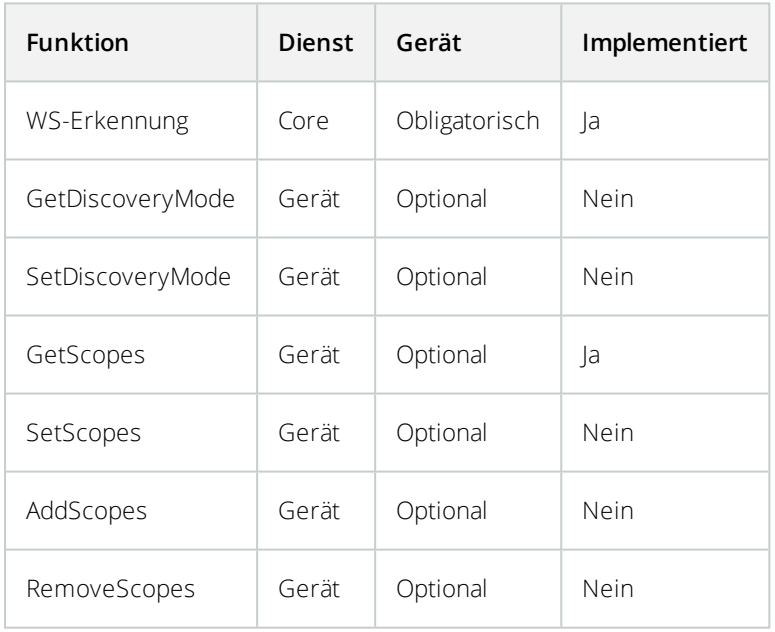

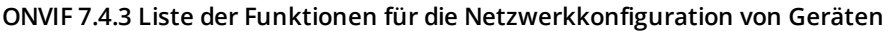

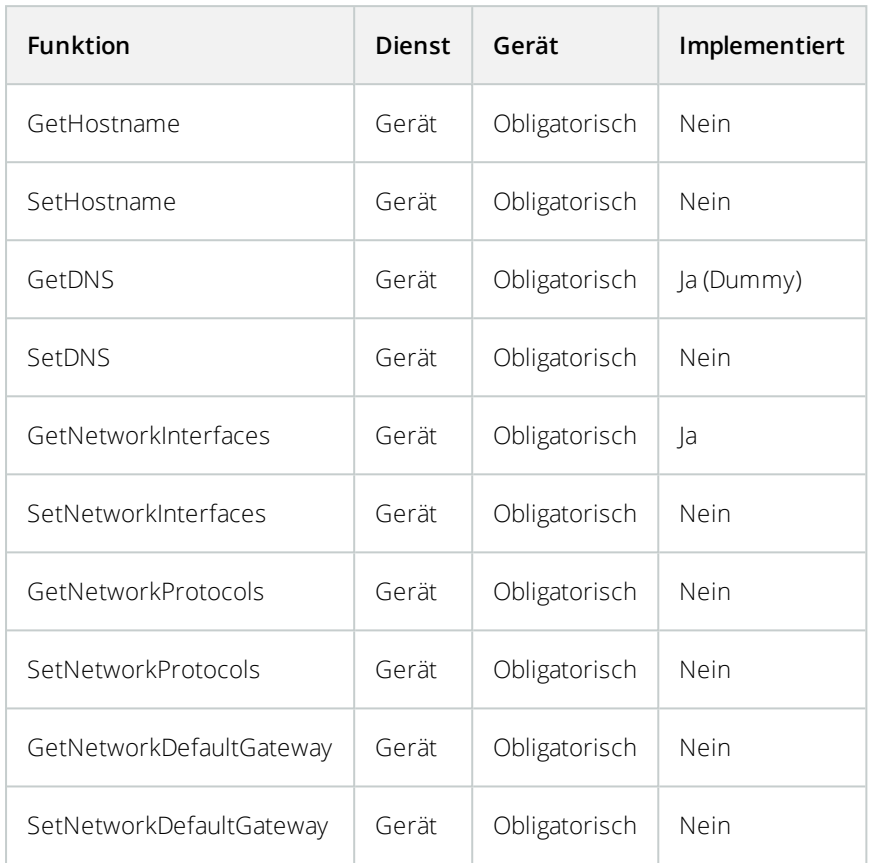

#### **ONVIF 7.5.3 Liste der Funktionen für Geräte**

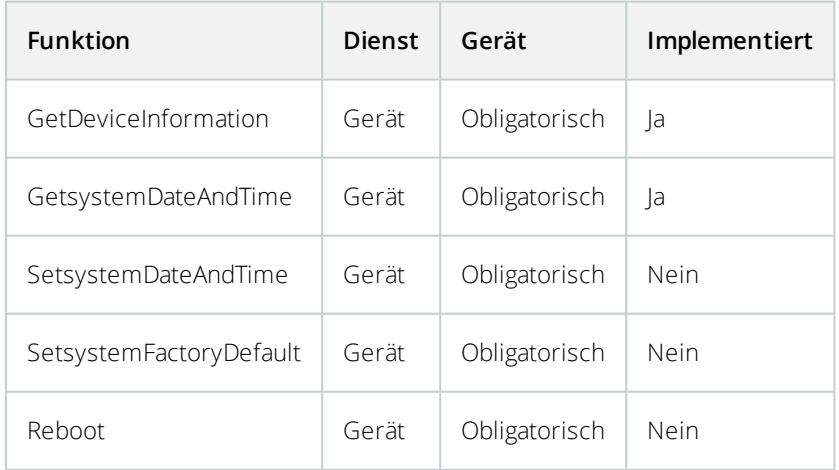

#### **ONVIF 7.8.3 Liste der Video-Streaming-Funktionen für Geräte**

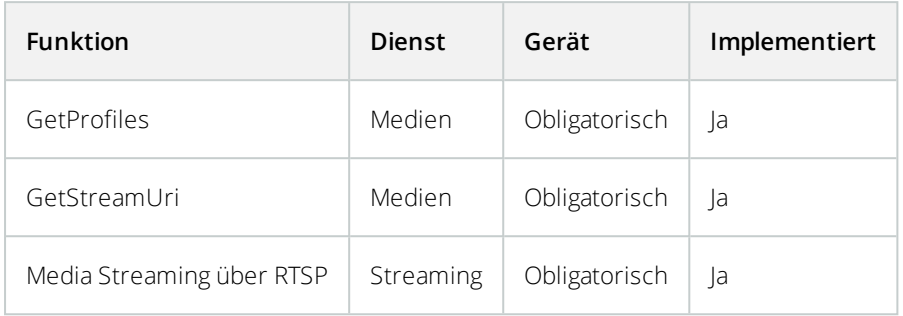

#### **ONVIF 7.10.3 Liste der Funktionen für die Netzwerkkonfiguration von Geräten**

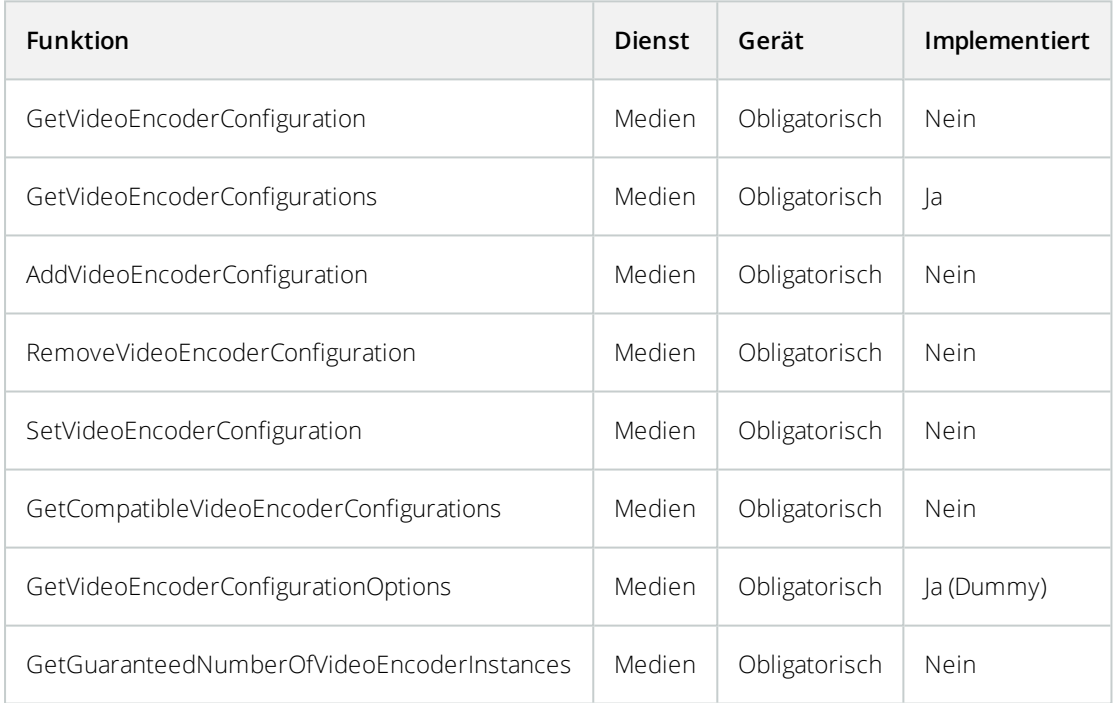

#### **ONVIF 7.11.3 Liste der Funktionen für die Medienprofilkonfiguration von Geräten**

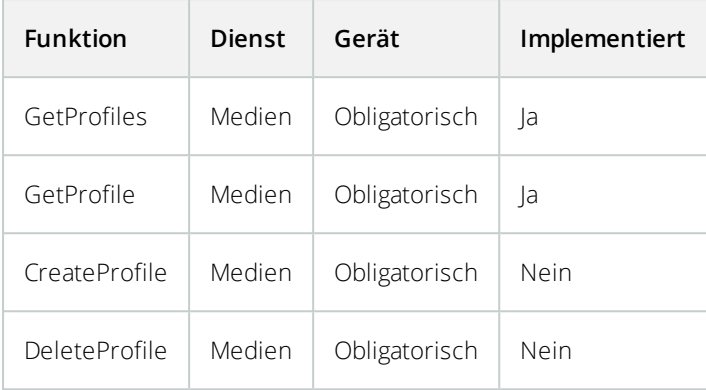

#### **ONVIF 7.12.3 Liste der Funktionen für die Videoquellenkonfiguration von Geräten**

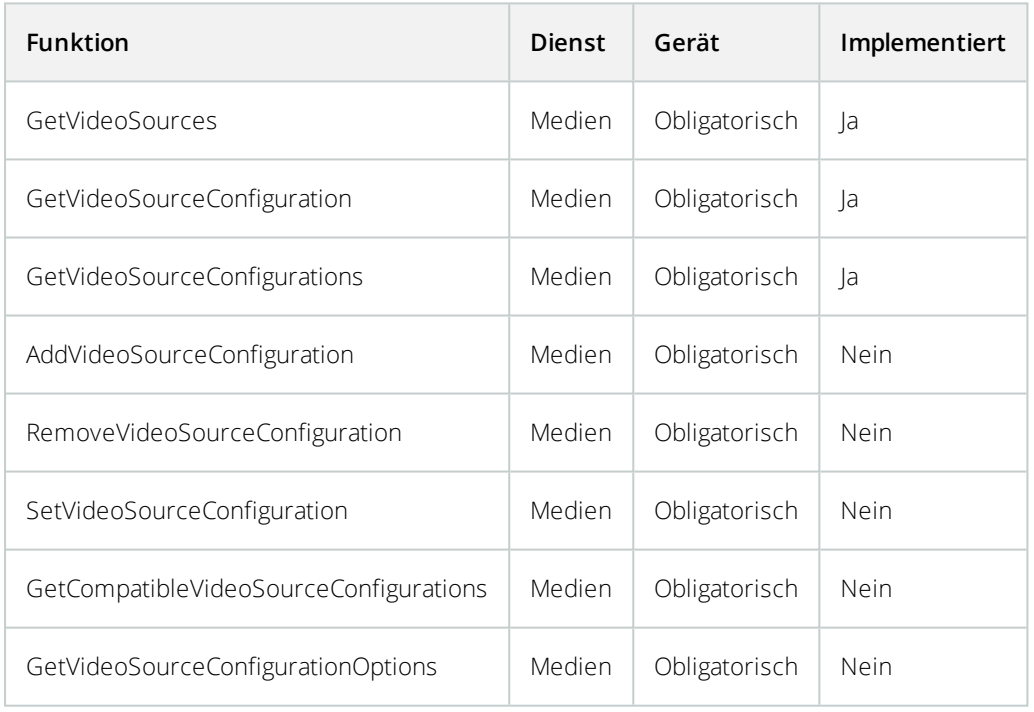

#### **ONVIF 8.3.3 Liste der PTZ-Funktionen für Geräte**

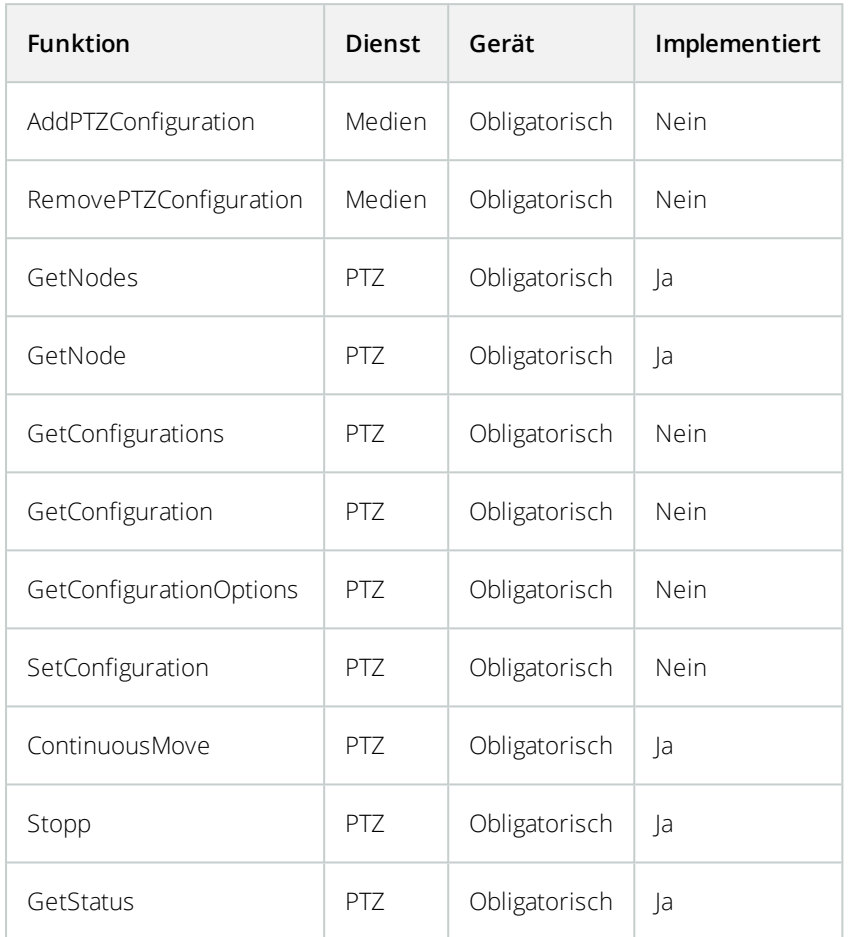

#### **ONVIF 8.4.3 PTZ – Absolute-Positioning-Funktionenliste für Geräte**

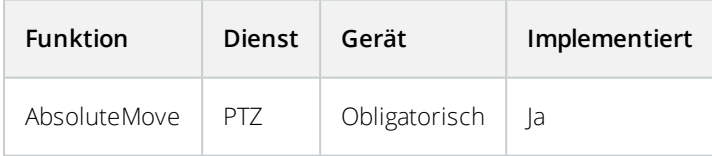

#### **ONVIF 8.5.3 PTZ – Relative-Positioning-Funktionenliste für Geräte**

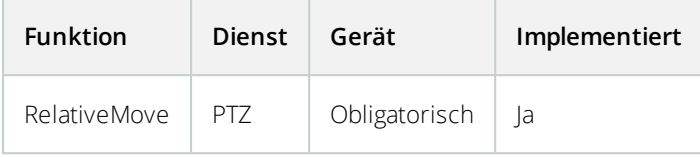

#### **ONVIF 8.6.3 Liste der Funktionen für Geräte-Voreinstellungen**

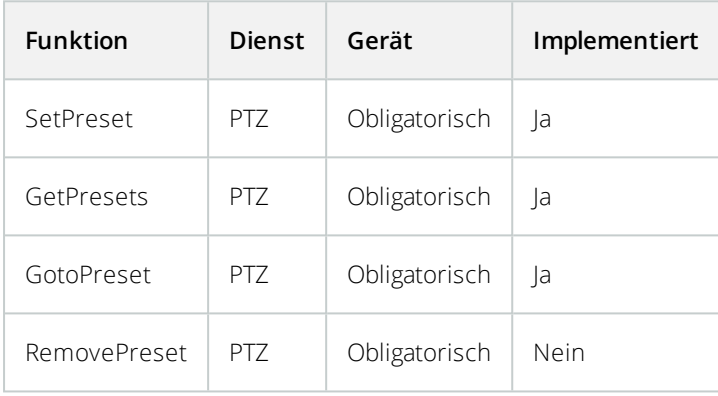

#### **ONVIF 8.7.3 PTZ – Home-Positioning-Funktionenliste für Geräte**

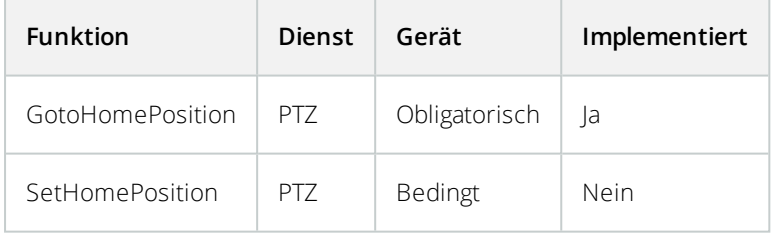

#### **ONVIF 8.8.3 PTZ – Hilfsbefehl-Funktionenliste für Geräte**

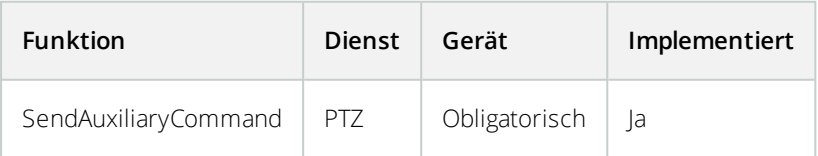

#### **ONVIF-Funktionen, die Milestone Open Network Bridge nicht unterstützt:**

- 7.6.3 Liste der Benutzerverwaltungsfunktionen für Geräte
- 7.7.3 Liste der Ereignisverwaltungsfunktionen für Geräte
- 7.13.3 Liste der Funktionen für die Metadaten-Konfigurierung von Geräten
- 8.1.3 Videostreaming Liste der MPEG4-Funktionen für Geräte
- 8.2.3 Videostreaming Liste der H264-Funktionen für Geräte
- 8.9.3 Audiostreaming Liste der Funktionen für Geräte
- 8.12.3 Multicast-Streaming-Funktionenliste für Geräte
- 8.13.3 Relais-Ausgangs-Funktionenliste für Geräte
- 8.14.3 NTP-Funktionenliste für Geräte
- 8.15.3 Liste der dynamischen DNS-Funktionen List für Geräte
- 8.16.3 Liste der Funktionen für die Zero-Konfiguration von Geräten
- 8.17.3 Relais-Ausgangs-Funktionenliste für Geräte

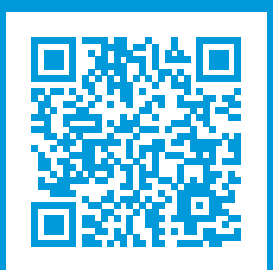

## **helpfeedback@milestone.dk**

Über Milestone

Milestone Systems ist ein weltweit führender Anbieter von Open-Platform-Videomanagementsoftware – Technologie, die Unternehmen hilft für Sicherheit zu sorgen, Ressourcen zu schützen und die Wirtschaftlichkeit zu erhöhen. Milestone Systems ist die Basis einer Open Platform Community, die die Zusammenarbeit und Innovation bei der Entwicklung und dem Einsatz von Netzwerkvideotechnologie vorantreibt und für zuverlässige, individuell anpassbare Lösungen sorgt, die sich an über 150.000 Standorten auf der ganzen Welt bewährt haben. Milestone Systems wurde 1998 gegründet und ist ein eigenständiges Unternehmen der Canon Group. Weitere Informationen erhalten Sie unter https://www.milestonesys.com/.

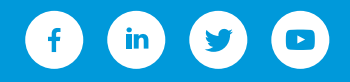